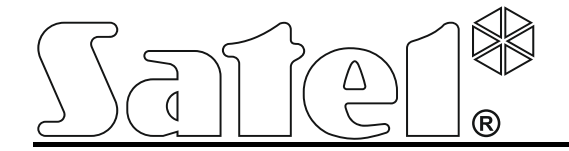

# **GPRS/SMS Rapportage Module GPRS-T2**

Programma versie 3.00 gprs-t2\_nl\_07/16

SATEL sp. z o.o. ul. Budowlanych 66 80-298 Gdańsk POLAND tel. + 48 58 320 94 00 www.satel.eu

# **WAARSCHUWING**

De module mag alleen door gekwalificeerd personeel worden geïnstalleerd.

Lees de handleiding aandachtig door voordat u met installatie begint.

Wijzigingen, modificaties of reparaties uitvoeren welke niet geautoriseerd zijn door de fabrikant, zullen uw rechten op garantie doen vervallen.

**Gezien het specifieke karakter van data transmissie bij gebruik van GPRS technologie en de mogelijke kosten daaraan verbonden, is het advies in de module een SIM kaart te installeren welke voorziet in een minimaal maandelijks data verkeer van 10 MB.**

Het doel van SATEL is om continu de kwaliteit te verbeteren van haar producten wat kan resulteren in wijzigingen van de technische specificaties en firmware. De actuele informatie over de aangebrachte wijzigingen is beschikbaar op de website. Bezoek ons op: http://www.satel.eu

**Hierbij verklaart SATEL sp. z o.o., dat deze module overeenkomt met de essentiële eisen en andere relevante bepalingen van de richtlijn 1999/5/EC. De verklaring van overeenstemming kan worden geraadpleegd op www.satel.eu/ce**

De GPRS-T2 module is een apparaat voor gebruik met alarmsystemen, met als doel het rapporteren en berichtgevingen te verzenden via GSM netwerken. De hoofdtaak van de module is het bewaken van de status van de ingangen. Een wijziging van de ingang status zal resulteren in het verzenden van gebeurteniscodes naar de meldkamer of een notificatie naar geselecteerde telefoonnummers doormiddel van SMS berichten of CLIP service. Dit maakt het mogelijk de werking van diverse apparaten te controleren, inclusief alarmsystemen zonder telefoonkiezer. De module ingangen kunnen worden geprogrammeerd als digitale of analoog. Dankzij analoge ingangen kan de module functies uitvoeren welke worden gebruikt in automatisering systemen.

Gebeurteniscodes worden verzonden in de vorm van GPRS transmissie of SMS berichten. Met GPRS technologie wordt het mogelijk codes te verzenden naar de SMET-256 module in de Meldkamer. Codes in het SMS formaat kunnen naar iedere meldkamer worden verzonden, indien zij dit kunnen ontvangen.

Om sommige functies uit te voeren, maakt de module gebruik van de eigenschappen aangeboden door de CLIP service. Deze maakt identificatie mogelijk van de bellende partij en het tonen van het telefoonnummer. Dus kunnen test transmissies worden gegenereerd en verzonden worden zonder enige extra kosten.

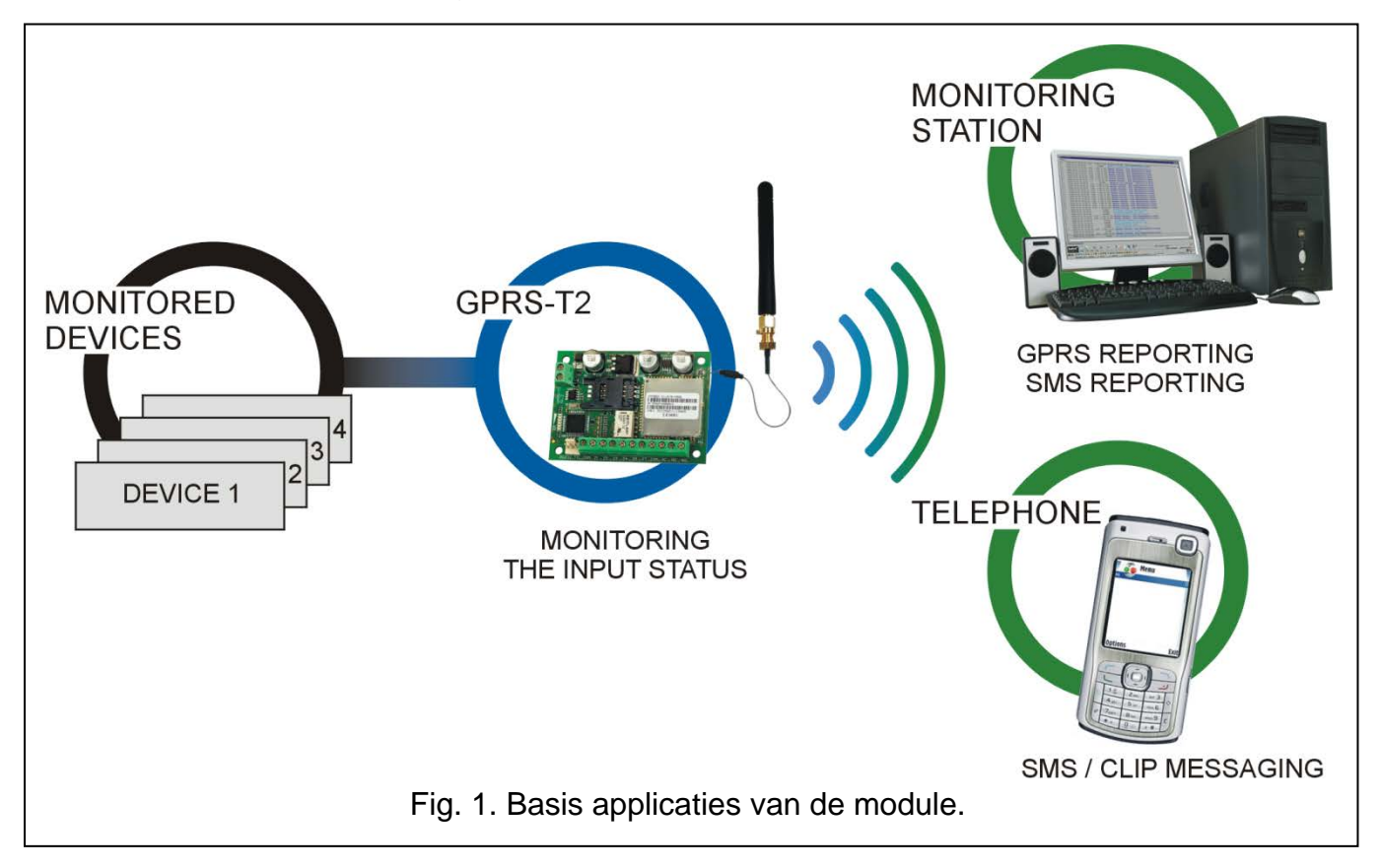

# **1. MODULE EIGENSCHAPPEN**

- 5 Ingangen, programmeerbaar als:
	- Digitaal, NO type,
	- Digitaal, NC type,
	- Analoog.
- Extra ingang voor controle op aanwezigheid van het AC voltage.
- Controle van de ingang status kan worden verzonden met gebeurteniscodes naar twee meldkamers (met gebruik van het TCP of UDP protocol) door middel van:
	- GPRS transmissie;
	- SMS berichten.
- De mogelijkheid om automatisch de GPRS transmissie te vervangen door een SMS bericht indien er problemen zijn met de GPRS transmissie.
- Gecodeerde gebeurtenis transmissie bij gebruik van de GPRS technologie.
- Notificatie van een gewijzigde zone status via:
	- SMS berichten;
	- CLIP service.
- Periodieke test transmissies voor controle en status van de module:
	- naar geselecteerde telefoonnummers (via SMS berichten of CLIP service);
	- naar meldkamers.
- De mogelijkheid om extra testtransmissies te genereren:
	- na identificatie van het telefoonnummer van (CLIP service);
	- na ontvangen van het commando van het GPRS- SOFT programma.
- De mogelijkheid om de status van de beschikbare middelen en geldigheid van de SIMkaart in de module te controleren (beltegoed).
- Indicatie van het GSM signaalniveau en een indicatie voor storingen aangaande het inloggen op het GSM netwerk.
- Relais uitgang van het NO type, aan te sturen:
	- lokaal via de ingangen;
	- op afstand via SMS berichten of CLIP.
- OC type uitgang voor signalering van problemen met inloggen op het GSM netwerk.
- Module configuratie:
	- lokaal via de RS-232 (TTL) poort;
	- op afstand via het GSM netwerk (GPRS technologie);
	- op afstand via het gebruik van SMS berichten.
- De mogelijkheid om op afstand de module firmware te updaten via GPRS (modules met ingebouwde GSM u-blox telefoon).
- De mogelijkheid de module automatisch te herstarten.
- Voeding 12 V DC  $(\pm 15\%)$ .

# **2. BESCHRIJVING VAN DE ELEKTRONICA PRINT**

Beschrijving van de aansluitingen:

- **+12V** voedingsingang (12 V DC ±15%).
- **COM** common ground.
- **Z1 ÷ Z5** module ingangen. Deze kunnen als digitaal (type NC of NO) of analoog worden geprogrammeerd.

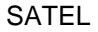

- **FT** OC type uitgang voor indicatie van aanmeldingsproblemen op het GSM netwerk. Deze wordt voor ongeveer 2 minuten geactiveerd nadat het probleem ontstaan is. Indien deze actief is zal deze kortgesloten zijn naar common ground, en blijft in deze status totdat er weer ingelogd is op het GSM netwerk. Problemen met het aanmelden op het GSM netwerk kan worden veroorzaakt door:
	- geen GSM netwerk (buiten bereik),
	- geen of beschadigde antenne,
	- invoeren van een ongeldige PIN code,
	- geen SIM kaart.

Sommige additionele informatie kan via de LED's op de print worden verkregen (zie: Fig. [3\)](#page-5-0).

- **AC** aansluiting voor het testen voor de aanwezigheid van het AC voltage.
- **NO** relais uitgang aansluiting.

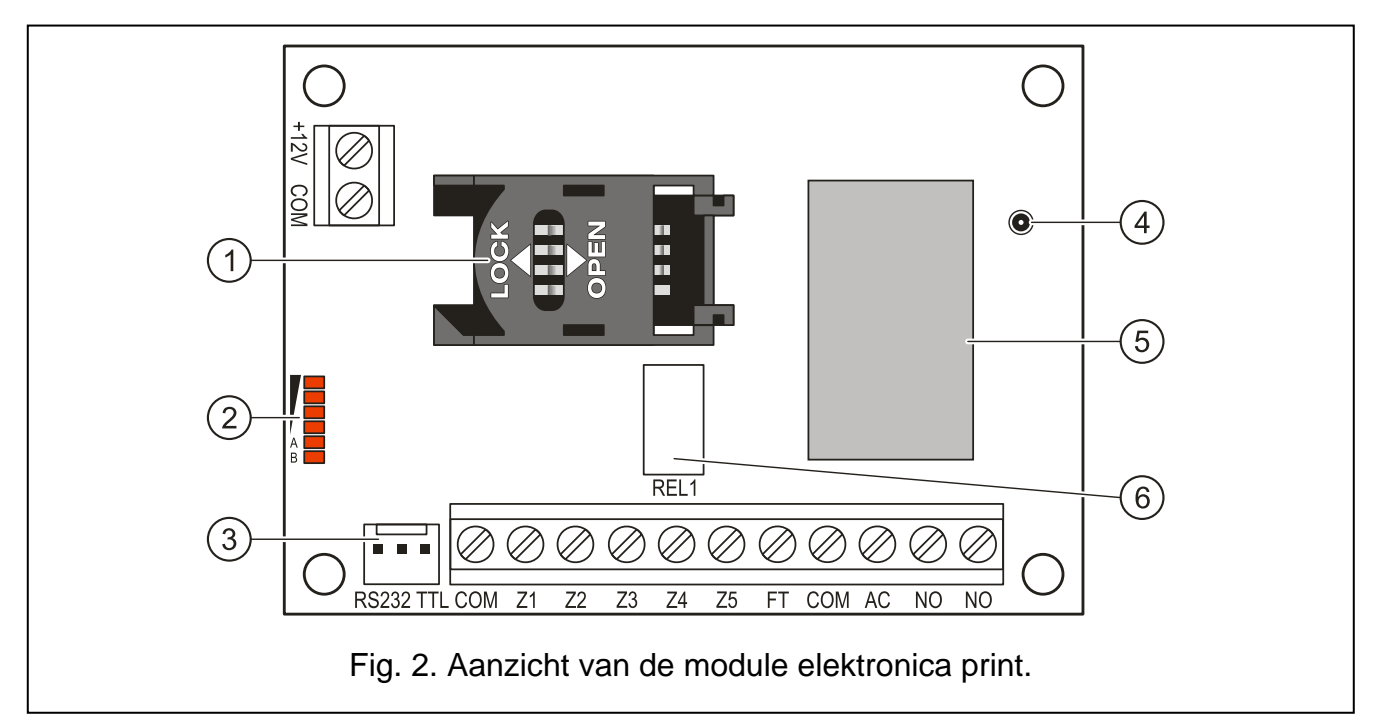

<span id="page-4-0"></span>Uitleg voor Figuur [2:](#page-4-0)

- 1 **SIM kaarthouder -** Het wordt niet aanbevolen een SIM kaart in de houder te plaatsen voordat u de PIN code van de kaart in de module heeft geprogrammeerd (indien de kaart een PIN code nodig heeft). Indien de gebeurteniscodes worden verzonden via GPRS technologie, dan dient de GPRS service worden geactiveerd voor de SIM kaart.
- 2 **LED's** voor indicatie van de module status. LED A knippert wanneer er GPRS transmissie plaatsvindt. LED B knippert wanneer er SMS berichten worden verzonden of de module uitbelt (CLIP test transmissie). De andere LED's geven het signaalniveau aan van de GSM telefoon. LED's A en B knipperen tegelijk bij het inloggen op het GSM netwerk. Indien niet succesvol op het GSM netwerk kan worden ingelogd, dan knipperen de overige LED's ter informatie dat er storingen zijn (zie: Fig. [3\)](#page-5-0).
- 3 **RS-232 poort (TTL standaard)** bied de mogelijkheid om de module aan te sluiten op de PC (aansluiting kan worden gemaakt met de DB9FC/RJ-KPL kabel set gemaakt door SATEL).
- 4 **antenne houder.**
- 5 **GSM telefoon.**
- 6 **Relais.**

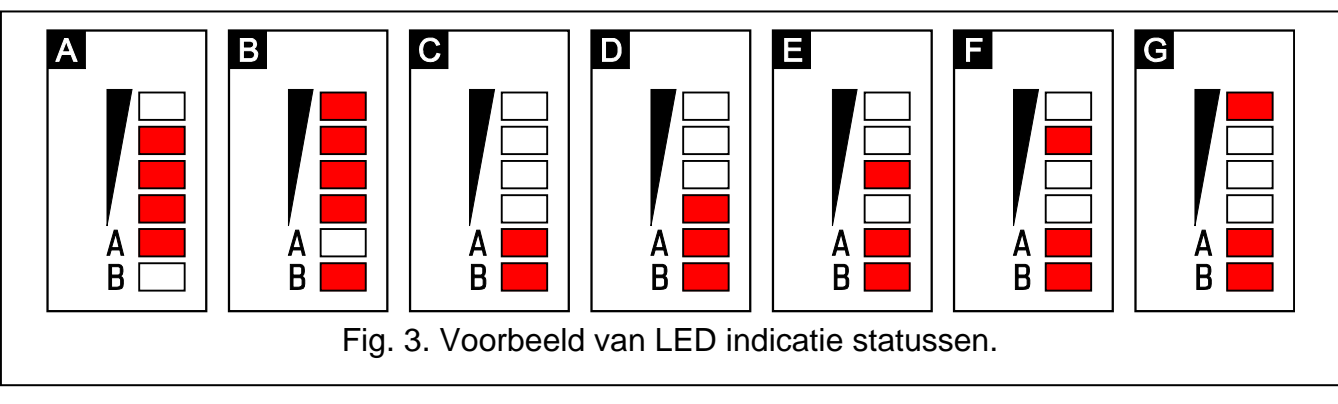

## <span id="page-5-0"></span>Uitleg voor Figuur [3](#page-5-0)

**A** (LED A knippert, de andere LED's lichten op) – GPRS transmissie; signaal niveau: 3.

- **B** (LED B knippert, de andere LED's lichten op) SMS bericht wordt verzonden of module belt uit (CLIP test transmissie); signaalniveau: 4.
- **C** (LED's knipperen) aanmelden op het GSM netwerk.
- **D** (LED's knipperen) aanmelden op het GSM netwerk mislukt; geen SIM kaart.
- **E** (LED's knipperen) aanmelden op het GSM netwerk mislukt; geen PIN code.
- **F** (LED's knipperen) aanmelden op het GSM netwerk mislukt; ongeldige PIN code.
- **G** (LED's knipperen) aanmelden op het GSM netwerk mislukt; SIM kaart is geblokkeerd na drie pogingen met ongeldige PIN code (De PUK code moet worden gebruikt om SIM kaart te deblokkeren).

# **3. INSTALLATIE**

**Koppel altijd de voeding los voordat u de module aansluit.**

**Het wordt niet aanbevolen de voeding aan te sluiten zonder dat de antenne is aangesloten.**

De GPRS-T2 module dient binnen te worden geïnstalleerd, in ruimten met een normale luchtvochtigheid. Hou rekening met dikke muren, metalen ruimtes, etc. bij het selecteren van de installatie locatie, etc. waardoor het radiosignaalbereik gereduceerd kan worden. Installatie in de buurt van elektrische systemen wordt niet aanbevolen, daar dit ongunstige effecten heeft op de prestaties van het apparaat.

De voeding voor de module dient voldoende vermogen te leveren en voorzien te zijn van een back-up accu.

De volgende installatie procedure wordt aanbevolen:

- 1. Sluit de antenne aan op de houder van de elektronica print. Wees voorzichtig deze houder niet te beschadigen.
- 2. Sluit de apparaten aan waarvan de werking door de module ingangen gecontroleerd dient te worden als benodigd.
- 3. Sluit de draden van de transformator aan op de AC aansluiting (zie Fig. [4\)](#page-6-0).
- 4. Sluit de apparaten aan welke door de module gestuurd dient te worden via de relais uitgang aansluiting.
- 5. Sluit de voedingsdraden aan op de +12V en COM aansluitingen.
- 6. Sluit de computer aan op de RS-232 (TTL) poort van de module (zie: ["Lokaal](#page-8-0)  programmeren via de [RS-232 \(TTL\) poort"](#page-8-0)).
- 7. Schakel de voeding van de module in.
- 8. Met het GPRS- SOFT programma programmeert u de PIN code voor de SIM kaart (indien de kaart een PIN code nodig heeft).
- 9. Schakel de voeding van de module uit.
- 10.Plaats de SIM kaart in de houder (zie: Fig. [5\)](#page-7-0).
- 11.Schakel de module voeding in. Inloggen van de telefoon op het GSM netwerk kan enige minuten in beslag nemen.
- *Opmerking: Indien de PIN code van de SIM kaart niet overeenkomt met het geen wat geprogrammeerd is in de module, dan zal dit worden aangegeven via de LED's op de print LED's (zie: Fig. [3](#page-5-0) Voorbeeld F). De tweede poging voor het gebruiken van PIN code wordt na 30 seconden herhaald. Nadat de voor de derde keer een ongeldige PIN code is gebruikt, dan zal de SIM kaart worden geblokkeerd. Om met de PUK code ide SIM kaart te deblokkeren dient u deze te verwijderen en deze in een mobiele telefoon te plaatsen.*

<span id="page-6-0"></span>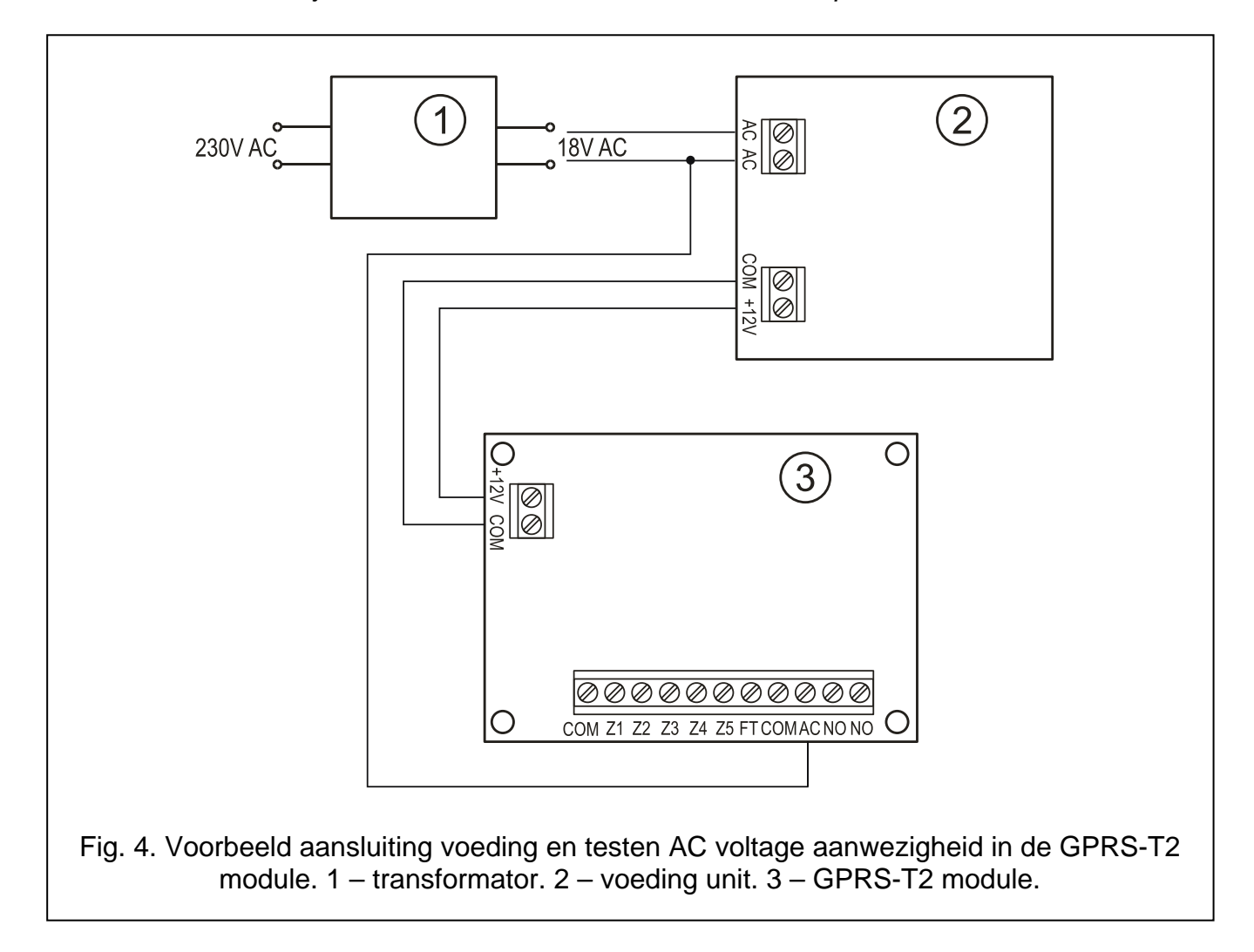

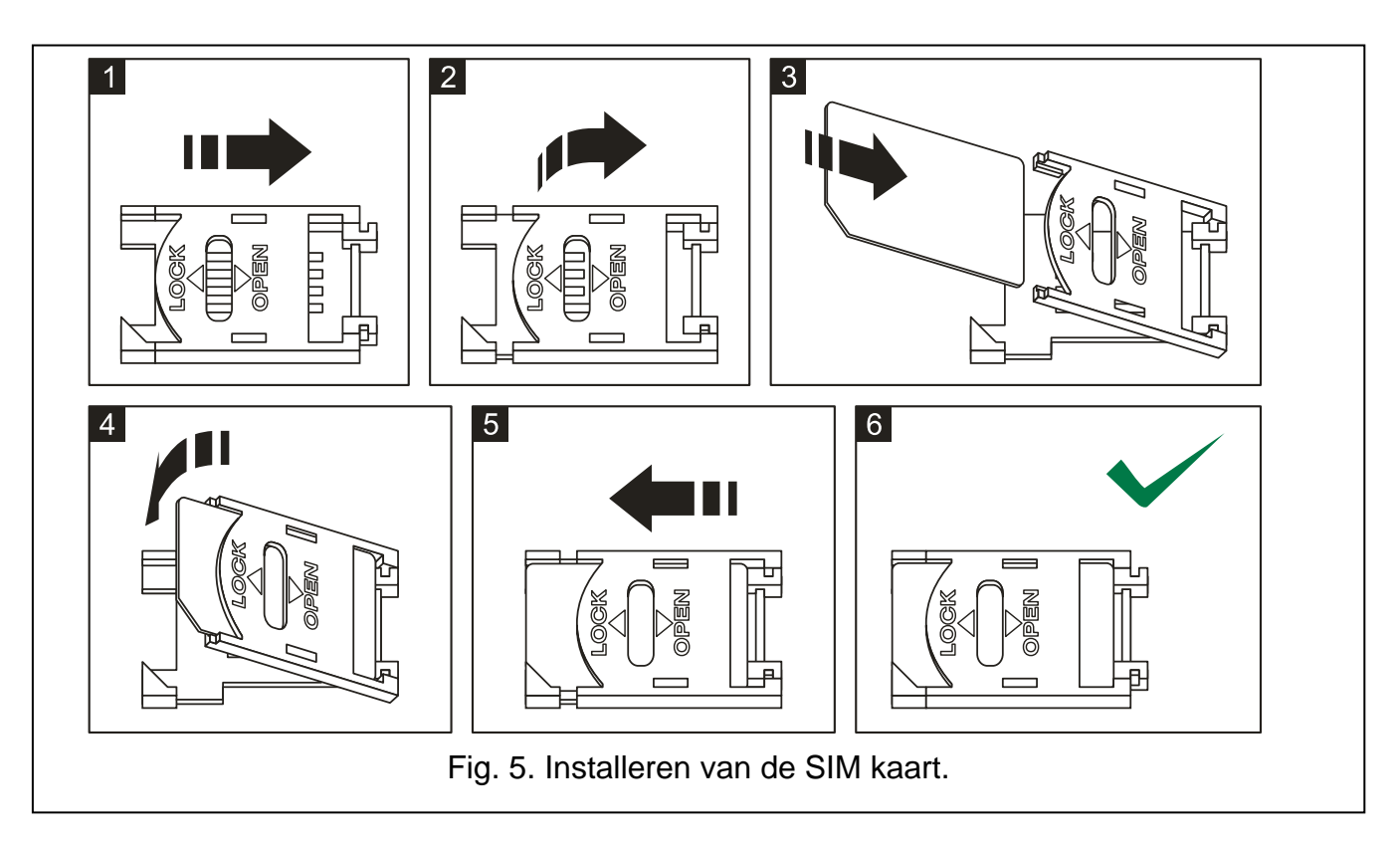

<span id="page-7-0"></span>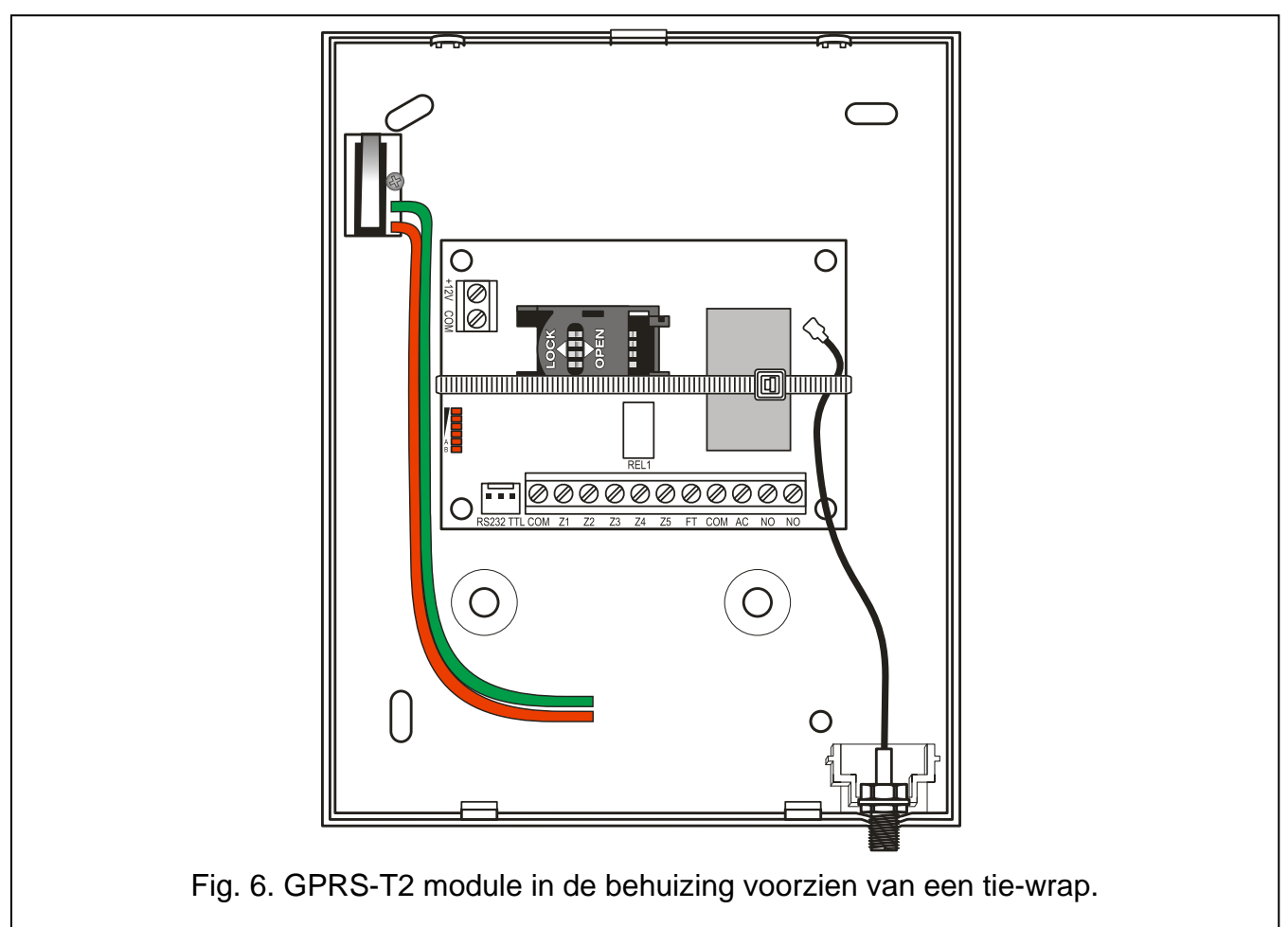

*Opmerking: Verwijder eerst de tie-wrap voor het gebruik van de module, deze is alleen voor transport van de module bevestigd. Wees voorzichtig met het verwijderen van de tie-wrap zodat u geen onderdelen beschadigd op de print.*

# **4. PROGRAMMERING EN CONFIGUREREN VAN DE MODULE**

Het GPRS-SOFT programma wordt gebruikt voor het programmeren en configureren van de module. Het programma wordt gratis verstrekt bij het apparaat. Communicatie tussen het programma en de module kan zowel lokaal als op afstand worden gedaan. Een module met standaard fabrieksinstellingen, kan alleen lokaal worden geprogrammeerd.

Ook is een voorziening gemaakt om sommige parameters van de module te programmeren via SMS berichten.

# <span id="page-8-0"></span>**4.1 LOKAAL PROGRAMMEREN VIA DE RS-232 (TTL) POORT**

De seriële COM poort van de computer dient te zijn verbonden met de RS-232 (TTL) poort op de module print. De kabels voor het maken van de verbinding zijn beschikbaar bij Osec als een set met type DB9FC/RJ-KPL. Geef in het GPRS- SOFT programma de computer COM poort op die wordt gebruikt voor communicatie met de module. Om dit te doen, klik op de "Configuratie" knop (zie: Fig. [7](#page-10-0) en uitleg van het figuur) en, in het venster dat zich opent, selecteer een van de beschikbare computer COM poorten. Na activering van de geselecteerde COM poort, zorgt het programma voor de communicatie met de module.

# **4.2 AFSTAND PROGRAMMERING BIJ GEBRUIK VAN DE GPRS TECHNOLOGIE**

## **Gedurende de afstandsprogrammering van de module, worden alle functies die nodig zijn voor gebruik van de GSM telefoon uitgeschakeld.**

Op afstand programmeren is mogelijk indien de "Afstand programmering" optie is ingeschakeld in de module, en de volgende parameters geprogrammeerd zijn:

- PIN code;
- Access Point Name (APN) voor Internet GPRS verbinding;
- Naam voor Internet GPRS verbinding;
- Paswoord voor Internet GPRS verbinding;
- DNS server IP adres welke gebruikt wordt door de module (het DNS server adres hoeft niet geprogrammeerd te worden als het computer adres ingevoerd is als een IP adres);
- initialisatie code voor computer verbinding.

#### *Opmerking: De APN, naam, paswoord en DNS server adres kan worden opgevraagd bij de GSM netwerk provider.*

Computer waarop het GPRS- SOFT programma draait dient het IP adres zichtbaar te hebben voor het Internet (zogenaamd publieke IP adres). Anders zal de netwerk serverpoort gericht aan de computer moeten worden ingesteld, om zo toch een verbinding met de Computer mogelijk te maken.

Om de communicatie tussen de module en de Computer te verkrijgen, doet u het volgende:

- 1. Start het GPRS-SOFT programma.
- 2. Klik op de "Configuratie" knop (zie: Fig. [7](#page-10-0) en uitleg voor figuur) en, in het venster dat zich opent, voert u het nummer van de TCP poort in voor communicatie met de module. Het nummer zal worden meegenomen in de inhoud van het SMS bericht, welke zal worden verzonden naar het module GSM telefoonnummer om de communicatie te initialiseren.

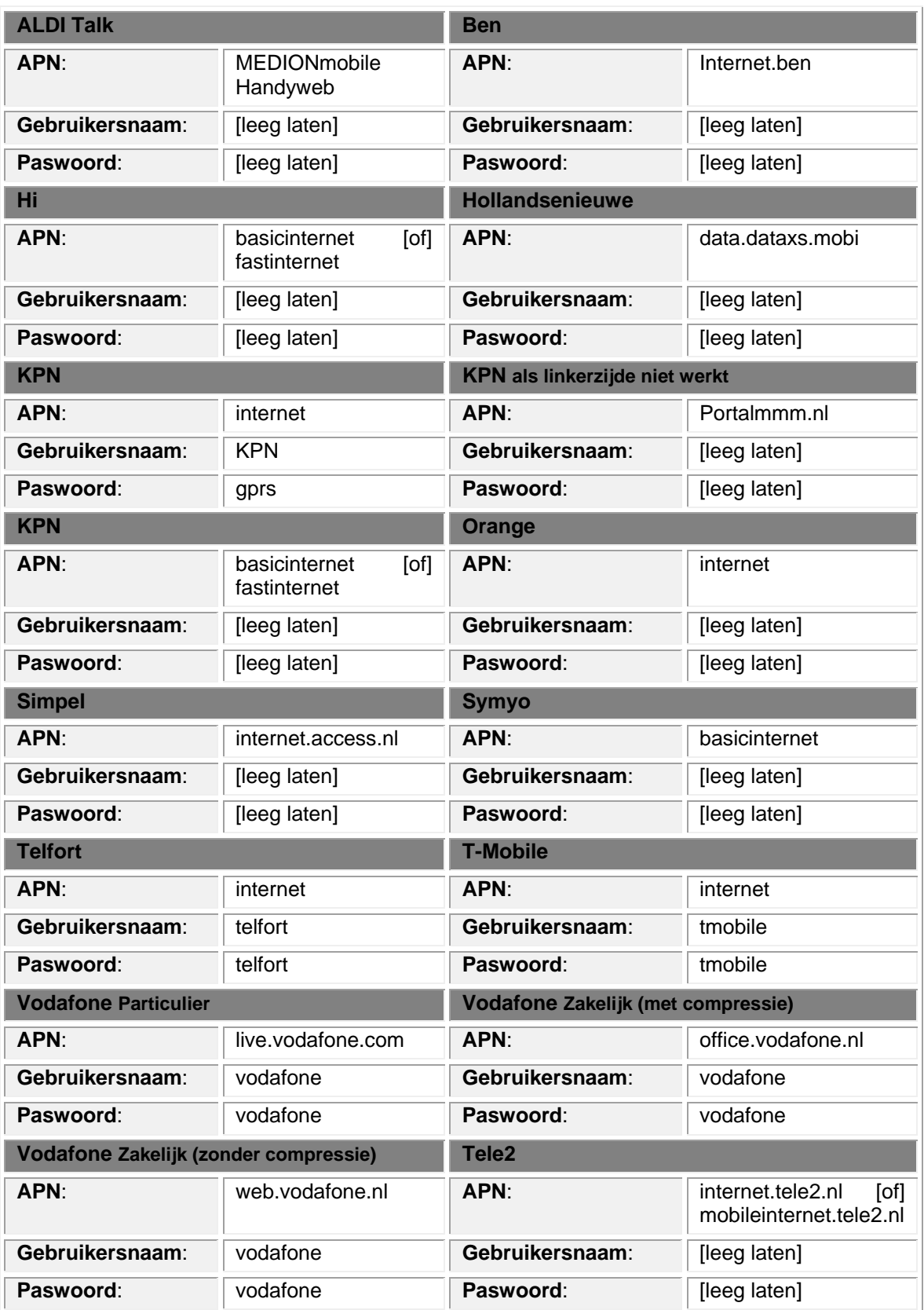

*Overzicht APN gegevens Nederlandse Providers*

3. Klik op de vknop (zie Fig. [7\)](#page-10-0). In het menu dat opent, selecteer: "TCP/IP" om de server te activeren.

4. Verzend een SMS bericht naar het GSM telefoonnummer van de module. Het SMS bericht heeft het volgende formaat: **xxxx=aaaa:p=** ("xxxx" is de module code om de communicatie te initialiseren GPRS-SOFT programma – "Initieert SMS"; "aaaa" is het adres van de Computer waarmee de module de communicatie aangaat, getoond als numeriek of als een naam; "p" staat voor het nummer van de netwerk poort waarmee de communicatie met het GPRS-SOFT programma wordt gemaakt). De module zal verbinden met die Computer welk adres was ingegeven in het SMS bericht.

# **4.3 BESCHRIJVING VAN HET PROGRAMMA**

# **4.3.1 HOOFD MENU**

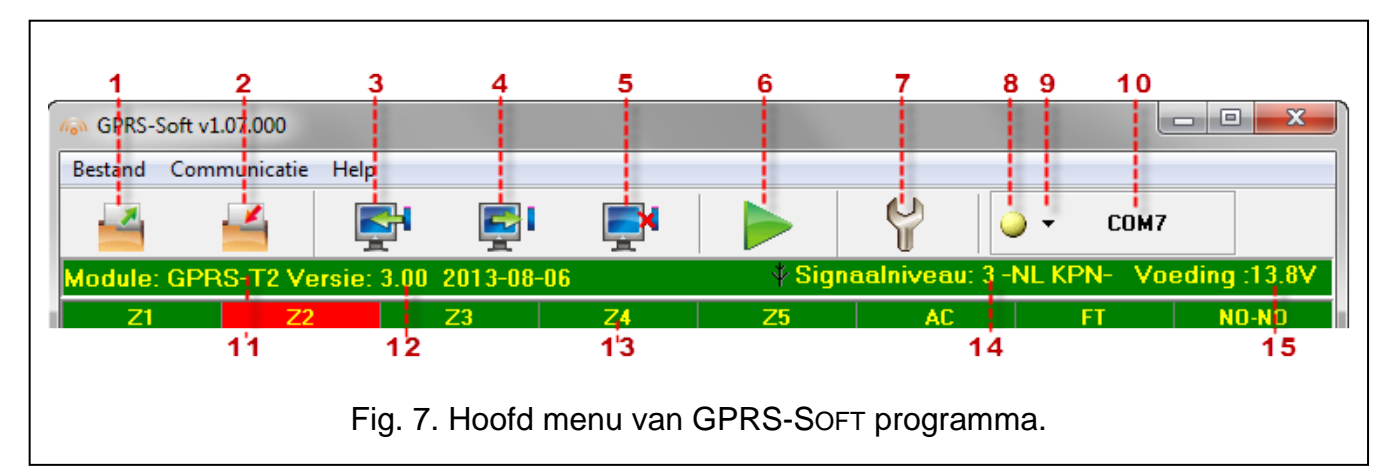

<span id="page-10-0"></span>Uitleg voor Figuur [7:](#page-10-0)

- 1 **Bestand openen** de knop voor het openen van opgeslagen configuratiedata.
- 2 **Bestand opslaan** de knop voor het opslaan van configuratiedata naar een bestand.
- 3 **Lezen** de knop leest de data uit de module.
- 4 **Schrijf** de knop schrijft de data naar de module.
- 5 **Annuleren** de knop stopt het data lezen/schrijven.
- 6 **Start testmelding**  de knop start met verzenden van een testmelding (indien vanaf afstand geprogrammeerd wordt, dan zal de testmelding pas worden verzonden nadat de communicatie met de module beëindigd is).
- 7 **Configuratie**  de knop opent het "Verbinding" scherm. In het scherm kunnen de paramaters geprogrammeerd worden welke communicatie mogelijk maken tussen het programma en de module:
	- selecteer de computer COM poort waarmee lokale programmering kan worden gerealiseerd;
	- voer het nummer van de TCP poort die wordt gebruikt voor het op afstand programmeren van de module. Waardes van 1 tot 65535 kunnen worden ingevoerd.
- 8 Verbinding afhankelijk van de communicatie mode met de module, kunt u met de <sup>-</sup> knop selecteren op welke manier u dit wilt doen:
	- inschakelen/uitschakelen van de computer COM poort (lokale programmering via de RS-232 poort);
	- activeer/deactiveren van de server (op afstand programmeren met gebruik van GPRS technologie en het TCP/IP protocol) – één klik op de knop zal gelijktijdig een scherm openen waarin de status van de server wordt weergegeven.

De knopkleur geeft de huidige communicatie status weer:

- – groen computer COM poort ingeschakeld / server actief;
- $\cdot$  geel data wordt verzonden:
- – grijs computer COM poort uitgeschakeld / server niet actief.
- 9 Knop voor het selecteren van de communicatiemode met de module: lokale programmering via de RS-232 poort of op afstand programmeren met gebruik van GPRS technologie en het TCP/IP protocol.
- 10 Informatie over de communicatie mode met de module:
	- COMn (n = COM poort nummer) communicatie via de RS-232 poort;
	- TCP/IP communicatie met gebruik van GPRS technologie.
- 11 Module naam.
- 12 Firmware versie van de module (versie nummer en bouw datum).
- 13 De statusbalk toont de status van alle ingangen en uitgangen op de module. Met individuele kleuren wordt de volgende statussen weergegeven:
	- − groen normale ingang status / uitgang uit,
	- − blauw geblokkeerde ingang,
	- − rood digitale ingang geactiveerd / voltage heeft de waarde overschreden vooringesteld bij drempelwaarde H van de analoge ingang / uitgang aan,
	- − oranje voltage is onder de ingestelde waarde bij drempelwaarde L van de analoge ingang,
	- − grijs ingang uitgeschakeld.
- 14 Ontvangen signaalniveau en de naam van de service provider. Indien de module niet heeft kunnen inloggen op het GSM netwerk, dan zal het **/\** icoon hier worden getoond om aan te geven dat er een storing is.
- 15 Huidig voeding voltage op de module.

# **4.3.2 "GSM TELEFOON, PAC'S" TABBLAD**

#### **Programmeren**

- **GPRS-T2 identiteit**  1 tot 8 alfanumerieke karakters voor identificatie van de module. Communicatie tussen het programma en de module is alleen mogelijk wanneer de identificatiecode, welke ingevoerd is in dit veld, gelijk is met wat opgeslagen is in de module. Er is geen identificatiecode voorgeprogrammeerd in de module met standaard fabrieksinstellingen. Communicatie met een dergelijke module kan worden gedaan zonder invoer van enige identificatiecode in het programma, maar zodra er verbinding gemaakt is zal het programma automatisch een willekeurige identificatiecode genereren. Deze identificatiecode kan worden opgeslagen in de module of er kan handmatig een andere code worden ingevoerd en daarna worden opgeslagen in de module.
- **Afstand programmering**  door het inschakelen van deze optie zal het op afstand programmeren van de module met gebruik van de GPRS technologie mogelijk zijn.
- **Alleen nummers uit telefoonlijst gebruiken** indien deze optie is ingeschakeld, zal het starten van de op afstand programmering via een SMS bericht, alleen kunnen worden verzonden vanaf een telefoonnummer welke geprogrammeerd staat in de lijst van TEL.NR. VOOR BERICHTEN EN TESTMELDINGEN.
- **Activeer SMS**  een code die verzonden moet worden in het SMS bericht naar het GSM telefoonnummer van de module. Hierdoor kan de module proberen verbinding te maken met de computer waarvan het IP adres en de communicatie poort zijn ingegeven in het SMS bericht.

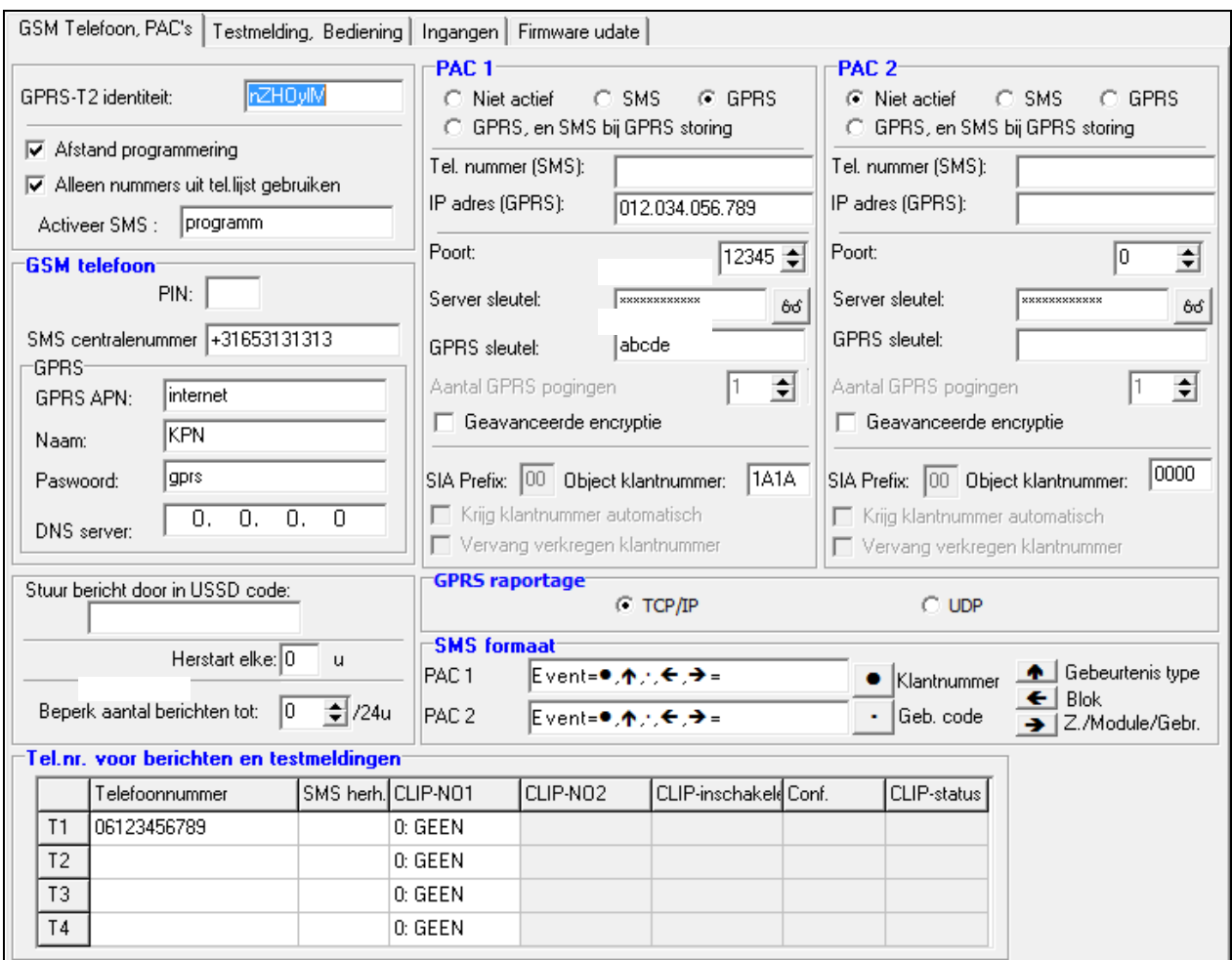

Fig. 8. "GSM telefoon, PAC's" tabblad.

#### **GSM telefoon**

**PIN** – SIM kaart PIN code. (Indien de kaart een PIN code bevat)

*Opmerking: Invoeren van een ongeldige PIN code kan resulteren in het blokkeren van de SIM kaart.*

**SMS centralenummer** – telefoonnummer van het Short Message Service Center, welke SMS berichten aflevert. Indien het nummer door de provider in de kaart verwerkt is, dan is het niet nodig deze te programmeren en zal de module de gegevens automatisch ophalen uit de SIM kaart. Zo niet, dan is het nodig om het in te voeren als de module SMS berichten dient te verzenden, en zorg ervoor dat deze juist is voor de desbetreffende provider.

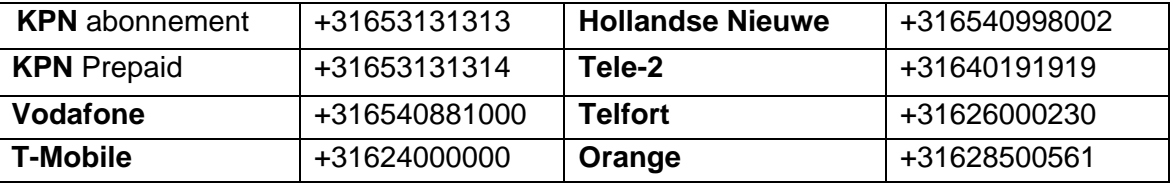

Tabel 1: Overzicht SMS centrale nummers van Nederlandse providers

**GPRS APN** – Access Point Name voor Internet GPRS verbinding.

**Naam** – gebruikersnaam voor Internet GPRS verbinding.

**Paswoord** – paswoord voor Internet GPRS verbinding.

*Opmerking: de APN, naam en paswoord moeten worden gedefinieerd indien GPRS data transmissie gebruikt gaat worden (gebeurtenis codes, programmering).*

**DNS server** – het DNS server IP adres welke door de module gebruikt wordt. Het DNS server adres is nodig als GPRS technologie gebruikt gaat worden voor het verzenden van data, en als het adres waarmee de module gaat verbinden (meldkamer, computer met het GPRS-Soft programma), als naam is ingevoerd. Als het adres is ingevoerd in de IP adres vorm (4 decimale nummers gescheiden door punten), dan is programmeren van het DNS server adres niet nodig.

#### **Overigen**

- **Stuur bericht door in USSD code** inhoud van het sturingscommando welke voorafgaand van de USSD code in het SMS bericht moet worden verzonden naar de module. De USSD codes maken het mogelijk om bijv. de account status van de SIM kaart in de module te controleren. Het SMS bericht dient er als volgt uit te zien: **xxxx=yyyy=**, waar "xxxx" is sturingscommando, en "yyyy" – de USSD code geleverd door de provider van het GSM netwerk (dit hangt af van de SIM kaart in de module). Als de module zo'n SMS bericht ontvangt, dan zal de module de USSD code uitvoeren. Het antwoord welke van de provider ontvangen wordt, zal in de vorm van een SMS bericht naar het telefoonnummer worden verzonden, waar vanaf het commando verzonden was.
- *Opmerking: Het gebruik van geavanceerde bericht in USSD codes optie wordt alleen gebruikt voor het controleren van de account status van de geïnstalleerde SIM kaart in de module.*
- **Herstart elke** indien u de module automatisch wilt laten herstarten, dan kunt u hier aantal uren invoeren waarna dit moet gebeuren. De eerste herstart van de module zal gebeuren nadat de instellingen hiervoor zijn opgeslagen in de module. Indien 0 ingevoerd is zal de functie uitgeschakeld zijn.
- <span id="page-13-0"></span>**Beperk aantal berichten tot / 24h** – Dit veld staat u toe het maximaal aantal transmissies (GPRS, SMS berichten, CLIP services), die door de module binnen een periode van 24 uur worden verzonden, te beperken. De test transmissies en SMS berichten met inhoud over de module status worden niet beperkt. U kunt een waarde invoeren van 0 tot 255. Invoeren van de waarde 0 betekent geen limiet (standaard: 0).

## **PAC 1 / PAC 2**

#### *Opmerkingen:*

- *Bij gebruik van de GPRS technologie, kunnen gebeurteniscodes worden verzonden naar de SMET-256 meldkamer ontvanger bij de PAC.*
- *Communicatie van de abonnee door verzending van gebeurteniscodes met gebruik van GPRS technologie dient door de meldkamer zo min mogelijk te worden getest daar dit kosten met zich meebrengt! (indien een waarde lager dan 1 minuut is ingevoerd is in het "Testperiode" veld van de Meldkamer (PAC), dan zal de tijd naar boven worden afgerond door de module naar 1 minuut). Het wordt aanbevolen om de maximale waarde in te laten stellen bij de meldkamer, bijv. 255 seconden).*
- **Niet actief** indien deze optie is geselecteerd, worden gebeurteniscodes niet verzonden naar de meldkamer.
- **SMS** indien deze optie is geselecteerd, worden gebeurteniscodes naar de meldkamer verzonden in de vorm van SMS berichten.
- **GPRS**  indien deze optie is geselecteerd, worden gebeurteniscodes naar de meldkamer verzonden met gebruik van GPRS technologie.
- **GPRS en SMS bij GPRS storing** indien deze optie is geselecteerd, worden gebeurteniscodes naar de meldkamer verzonden met gebruik van GPRS technologie,

maar indien na het gespecificeerd aantal pogingen het niet lukt om de gebeurtenis te verzenden (geen ontvangstbevestiging vanaf de meldkamer), dan zal de gebeurteniscode worden verzonden in de vorm van een SMS bericht naar de meldkamer.

- **Tel. nummer (SMS)**  GSM telefoonnummer gebruikt door de meldkamer voor ontvangst van SMS berichten. Deze moet worden voorafgegaan van het landnummer.
- **IP adres (GPRS)**  IP adres van de meldkamer. Kan als IP adres worden ingevoerd ( 4 decimale nummers gescheiden door punten) of als naam.

**Poort** – TCP poortnummer voor communicatie met de meldkamer.

- **Server sleutel** voer in dit veld een waarde van 1 tot 12 alfanumerieke karakters (cijfers, letters en speciale karakters) in, welke de sleutel bepalen om de data die wordt verzonden naar de meldkamer te coderen. **Deze dient gelijk te zijn aan de waarde bepaald in de meldkamer.**
- **GPRS sleutel** een waarde van 1 tot 5 alfanumerieke karakters ter identificatie van de module. Deze dient gelijk te zijn met wat bepaald is in de meldkamer ("ETHM/GPRS sleutel").
- *Opmerking: De gegevens voor verbinding met de meldkamer (IP adres, poort, server sleutel, GPRS sleutel en klantnummer) dient u bij uw meldkamer op te vragen.*
- **Aantal GPRS pogingen**  het aantal pogingen om de gebeurteniscode naar de meldkamer te verzenden via GPRS technologie waarna de module een poging zal doen de gebeurteniscode te verzenden via een SMS bericht. Het veld is beschikbaar als de "GPRS, en SMS bij GPRS storing" veld geselecteerd is. U kunt waardes invoeren van 1 tot 16 (standaard: 1).
- **Geavanceerde encryptie** inschakelen van deze optie zal het beveiligingsniveau verhogen voor de data welke verzonden wordt naar de meldkamer. Deze optie vereist aan de kant van de meldkamer een SMET-256 ontvanger met firmware versie 1.06 of hoger.
- **Object klantnummer**  voer in dit veld 4 karakters in (cijfers of letters van A tot F in) welke worden gebruikt als de identificatie klantcode:
- tijdens de testmeldingen door de module (de testmeldingen verzonden door het alarmsysteem worden geconverteerd en kunnen een ander klantnummer hebben).

#### **GPRS rapportage**

- **TCP / IP**  indien dit veld geselecteerd is zal de module de gebeurteniscodes verzenden naar de meldkamer via het gebruik van het TCP protocol.
- **UDP**  indien dit veld geselecteerd is zal de module de gebeurteniscodes verzenden naar de meldkamer via het gebruik van het UDP protocol.

#### **SMS formaat**

Het formaat van SMS berichten voor SMS rapportage en dient te worden geprogrammeerd conform de eisen van de meldkamer. De symbolen gebruikt voor programmering van het SMS formaat, hebben de volgende betekenis:

- $\bullet$  klantcode;
- $\uparrow$  gebeurtenis type;
- gebeurtenis code;
- $\leftarrow$  blok:
- $\rightarrow$  zone/module/gebruiker.

Voor het Ademco Express formaat zullen alleen de klantcode en gebeurteniscode worden verzonden. Vraagtekens zullen worden verzonden in plaats van de andere informatie.

#### **Telefoonnummers voor berichten en testmeldingen**

- **Telefoonnummer** het is mogelijk om 4 telefoonnummers te programmeren waar naar de module SMS berichten en Testmeldingen kan versturen. Vanaf deze telefoonnummers is het dan ook mogelijk om uitgangen te bedienen met gebruik van de CLIP service. Het telefoonnummer moet worden voorafgaand van de land code.
- **SMS herh.** selecteer dit veld (het veld is geselecteerd als het "x" symbool wordt weergegeven) indien SMS berichten ontvangen door de module, en verzonden zijn vanaf telefoonnummers welke niet in de lijst staan (bijv. informatie ontvangen van de provider van het GSM netwerk), worden doorgezonden naar het ingegeven telefoonnummer.
- **CLIP-NO1** u kunt in dit veld definiëren wanneer en hoe de CLIP service van de geselecteerde telefoonnummers (T1 – T4) de uitgang kunnen bedienen. U kunt uit de volgende opties kiezen:
	- 0: Niet Aanwezig CLIP service kan geen uitgang aansturen,
	- 1: AAN CLIP service zal de uitgang activeren,
	- 2: UIT CLIP service zal de uitgang deactiveren,
	- − 3: Voor bepaalde tijd CLIP service zal de uitgang voor een bepaalde tijd aansturen (definieer de tijd in het "Uitgang werkingstijd" veld, in het "Testmelding, Bediening").

# **4.3.3 "TESTMELDING, BEDIENING" TABBLAD**

### **Testmeldingen**

De module kan zijn eigen testmeldingen verzenden (onafhankelijk van de testmeldingen die door het alarmsysteem verzonden worden). De module testmeldingen kunnen periodiek op bepaalde tijd intervallen worden verzonden. Deze kunnen ook worden gegenereerd na identificatie van het telefoonnummer van de bellende partij (CLIP service) of na een ontvangstcommando vanuit het GPRS-SOFT programma. De testmelding kan als een SMS bericht worden verzonden naar geselecteerde telefoonnummers, via gebruik van de CLIP service naar de geselecteerde telefoonnummers of kan worden verzonden in de vorm van gebeurteniscodes naar de meldkamer.

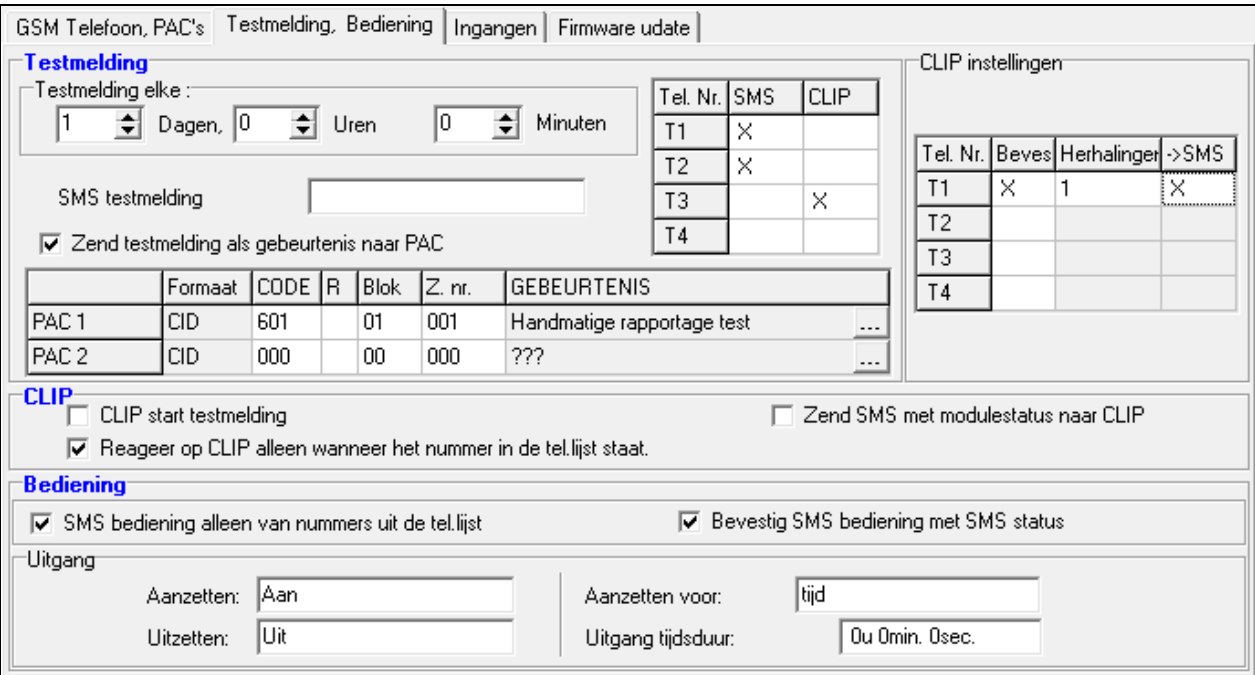

Fig. 9. "Testmelding, Bediening" tabblad

- **Testmelding elke**  indien periodiek een testmelding door de module verzonden dient te worden, dan programmeert u hier na hoeveel dagen, uren en minuten deze verzonden dient te worden. De eerste testmelding wordt verzonden nadat de ingestelde tijd na het opslaan van de instellingen, is verstreken.
- *Opmerking: Indien een extra testmelding (bij gebruik van de CLIP service of het GPRS-SOFT programma commando) is gegenereerd, zal de tijd voordat de periodieke testmelding wordt verzonden vanaf het begin worden afgeteld.*
- **SMS testmelding** voer in dit veld de inhoud van het SMS bericht welke wordt verzonden als de module een testmelding naar de geselecteerde telefoonnummers moet sturen.
- *Opmerking: Indien u de tijdsperiode gedefinieerd heeft waarop de testmelding verzonden moet worden, en het "SMS testmelding" veld is leeg, dan zullen de SMS berichten informatie bevatten over de module status en zal worden verzonden als testmelding naar de geselecteerde telefoonnummers (zie: ["Zend SMS met](#page-17-0)  [module status naar CLIP"](#page-17-0) optie).*
- **Gebeurtenistype voor rapportage** indien deze optie is ingeschakeld, zal de module testmelding kunnen worden verzonden naar de meldkamer. De methode van verzending van de gebeurteniscode (SMS, GPRS) hangt af van de regels bepaald voor iedere meldkamer in het "GSM telefoon, PAC's" tabblad. Het is noodzakelijk de gebeurteniscode die wordt verzonden te programmeren.

#### **Gebeurteniscodes voor de module testmelding**

De tabel maakt het mogelijk te bepalen welke codes naar de meldkamer worden verzonden voor de module testmelding.

- **Formaat** dit veld toont de informatie dat de code in het Contact ID formaat wordt verzonden.
- **Code** programmeer de 3 cijfers van de gebeurteniscode in dit veld. U kunt ook gebruik maken van de code editor. Om het code editor venster te openen, klikt u op de knop toegekend met drie puntjes, beschikbaar in het "Gebeurtenis" veld.
- **R** selecteer dit veld, als de gebeurteniscode een nieuwe herstel/inschakeling moet aanduiden (klik tweemaal op het veld om het te selecteren/de-selecteren).
- **Blok** voer in dit veld het bloknummer in welke zal worden meegezonden in het gebeurteniscode bericht naar de meldkamer.
- **Zone nr.** voer in dit veld het zonenummer in welke in het gebeurtenis bericht wordt inbegrepen en wordt verzonden naar de meldkamer.
- **Gebeurtenis** dit veld wordt gebruikt in geval van het Contact ID formaat. Deze toont de beschrijving van de gebeurtenis waarvan de code is ingevoerd in het "Code" veld. Een knop toegekend met drie puntjes, welke de editor opent van de Contact ID codes, is ook beschikbaar in het "Gebeurtenis" veld.
- *Opmerking: De testmelding wordt als een gebeurtenis verzonden, indien de volgende parameters en opties zijn geprogrammeerd voor de meldkamer:*
	- *GPRS rapportage (zie sectie "Starten [GPRS rapportage"](#page-25-0)) of SMS rapportage (zie sectie "Starten [SMS rapportage"](#page-25-1)) is geactiveerd,*
	- *object klantcode anders dan "0000" is geprogrammeerd,*
	- *rapportage formaat is geprogrammeerd,*
	- *gebeurteniscode anders "000" is geprogrammeerd.*

#### **Testmeldingen te verzenden naar telefoonnummers**

De tabel staat toe de vorm waarin de testmelding wordt verzonden naar de telefoonnummers te bepalen die zijn geprogrammeerd in de "GSM telefoon, PAC's" tabblad. Klik tweemaal om het gekozen veld te selecteren/de- selecteren (het veld is geselecteerd indien het "x" symbool wordt getoond).

**SMS** – selecteer dit veld, indien de module testmelding verzonden dient te worden naar het geselecteerde telefoonnummer in de vorm van een SMS bericht.

**CLIP** – selecteer dit veld, indien de module testmelding voor het geselecteerde telefoonnummer gerealiseerd dient te worden met gebruik van de CLIP service (de module belt het geprogrammeerde nummer voor 30 seconden om door te komen - het module telefoonnummer wordt getoond in de telefoon).

*Opmerking: Beantwoord geen enkele oproep van de module, indien de CLIP test melding gedaan dient te worden zonder daarbij kosten te maken.*

## **CLIP instellingen**

De tabel maakt het mogelijk tot in detail te bepalen hoe de CLIP testmeldingen worden verzonden naar de vier telefoonnummers geprogrammeerd in de "GSM telefoon, PAC's" tabblad. Klik tweemaal op het veld om het te selecteren/de-selecteren (het veld is geselecteerd, indien het "x" symbool wordt getoond).

- **Bevestiging**  selecteer dit veld indien de module dient te wachten op een ontvangstbevestiging van de testmelding met gebruik van de CLIP service. Om de ontvangst van de CLIP testmelding te bevestigen weigert u de oproep afkomstig van de module.
- **Aantal herhalingen** indien het "Bevestiging" veld is geselecteerd, dan kan de testmelding met gebruik van de CLIP service voor een specifiek aantal keren worden ingesteld. Waarden van 1 tot 15 kunnen worden geprogrammeerd. Ontvangstbevestiging van de CLIP testmelding zorgt ervoor dat de module stopt met het herhalen van deze melding (bijv. indien de testmelding is geprogrammeerd om 5 keer te worden herhaald, maar deze reeds is ontvangen bij de eerste poging, dan stopt de module met het verzenden van de overige 4 meldingen).
- **-> SMS** als het "Bevestiging" veld is geselecteerd en het ontvangen van de CLIP testmelding niet is bevestigd, kan de module een "CLIP storing" SMS bericht verzenden naar het geselecteerde telefoonnummer.

#### **CLIP**

- **CLIP start testmelding** indien deze optie is ingeschakeld, dan is het mogelijk een testmelding te verzenden met gebruik van de CLIP service. Bel het module telefoonnummer op en na het horen van de kiestoon hangt u op – de module zal het telefoonnummer herkennen van de bellende partij en verzend een testmelding volgens de voorgeprogrammeerde instellingen.
- <span id="page-17-0"></span>**Zend SMS met module status naar CLIP** – indien deze optie is ingeschakeld, dan is het mogelijk informatie over de module status op te vragen via het gebruik van de CLIP service. Bel het module telefoonnummer op en na het horen van de kiestoon hangt u op – de module zal het telefoonnummer herkennen van de bellende partij en verzend naar dat nummer een SMS bericht met de volgende informatie:
	- module naam;
	- versie van module software (versienummer en bouwdatum);
	- $-$  S0  $\div$  S4 huidig signaalniveau;
	- P huidig waarde van het voedingsvoltage.
	- informatie over de status van ingangen  $Z1 \div Z5$ :
		- i normale status digitale / analoge ingangen,
		- I digitale ingang geactiveerd,

L – voltage op analoge ingang is tot onder drempelwaarde gedaald L; informatie over de ingangsvoltage waarde,

H – voltage op analoge ingang heeft de drempelwaarde overschreden H; informatie over de ingangsvoltage waarde,

b – digitale / analoge ingang geblokkeerd.

- AC informatie over de AC ingangsstatus:
	- i AC voltage OK,
	- I geen AC voltage.
- UIT informatie over de relais uitgangsstatus:
	- o uitgang inactief,
	- O uitgang actief.
- EVb het maximaal aantal transmissies is bereikt (zie: ["Beperk aantal berichten tot](#page-13-0) / [24h"](#page-13-0) parameter, "GSM telefoon, PAC's" tabblad).
- **Reageer op CLIP alleen wanneer nummer in lijst voor komt van telefoons voor berichten** – indien deze optie is ingeschakeld, dan zal de module alleen een testmelding of SMS bericht verzenden met de status informatie, indien het telefoonnummer toebehoort aan de CLIP service en één van de nummers is, die geprogrammeerd staat bij het "GSM telefoon, PAC's" tabblad, in de "Telefoonnummers voor berichten en testmeldingen" lijst.
- *Opmerking: Indien de "Reageer op CLIP alleen wanneer het nummer in de tel.lijst staat" optie niet is ingeschakeld, dan zullen testmeldingen en SMS berichten met informatie over de apparaat status:*
	- *voor de nummers in de lijst door de module direct verzonden,*
	- *voor nummers die niet in de lijst staan, maximaal elke 10 minuten door de module worden verzonden.*

#### **Bediening**

De in – en uitgangen kunnen ook worden bediend door gebruik van SMS berichten te maken.

#### **Bediening**

- **SMS bediening alleen uit lijst van telefoonnummer voor berichten** indien deze optie is ingeschakeld, dan zullen de functies van inschakelen, uitschakelen of tijd gestuurde relaisuitgang, als ook het blokkeren/deblokkeren van de ingangen alleen worden gedaan nadat een SMS bericht is verzonden vanaf een telefoonnummer welke is geprogrammeerd bij de "GSM telefoon, PAC's" tabblad in de "Telefoonnummers voor berichten en testmeldingen" lijst.
- **Bevestig SMS bediening met SMS status** indien de optie ingeschakeld is, dan zal het starten van de functies voor het aanzetten, uitzetten en aanzetten voor een tijdsperiode van de relaisuitgang, als ook het blokkeren/deblokkeren van de ingangen resulteren in het verzenden van een SMS bericht met informatie over de module status naar het telefoonnummer vanwaar het bedieningsbericht verzonden was (zie: ["Zend SMS met](#page-17-0)  [module status naar CLIP"](#page-17-0) optie).

#### **Uitgang**

- **Aanzetten** voer in dit veld de inhoud van het SMS bericht in die naar het module wordt verzonden om zo de relais uitgang te activeren.
- **Uitzetten** voer in dit veld de inhoud van het SMS bericht in die naar het module wordt verzonden om zo de relais uitgang te deactiveren.
- **Aanzetten voor** voer in dit veld de inhoud van het SMS bericht in die naar het module wordt verzonden om zo de relais uitgang voor een bepaalde tijdsduur te activeren.

*Opmerking: De inhoud van de SMS berichten voor het starten van de functies: aanzetten, uitzetten of aanzetten voor de tijdsduur van de relais uitgang, mogen tot 24 karakters bevatten.*

## **4.3.4 "INGANGEN" TABBLAD**

## **Ingangen**

De tabel maakt programmering van de werkparameters Z1 ÷ Z5 ingangen en AC ingang mogelijk.

*Opmerking: Voor de AC ingang, is het alleen mogelijk de "Gevoeligheid" te programmeren (waardes tot 99 minuten en 59 seconden kunnen worden ingevoerd) en te definiëren hoe de uitgang wordt bediend.*

**Type** – de ingang kan worden geprogrammeerd als:

- digitaal, NC type voer cijfer 1 in,
- digitaal, NO type voer cijfer 2 in,
- analoog voer cijfer 3 in,
- uitgeschakeld voer cijfer 0 in.

**Gevoeligheid** – tijd gedurende welk:

- de NC type digitale ingang verbroken moet zijn van de ground zodat de module een ingang activering kan registreren,
- de NO type digitale ingang moet zijn kortgesloten naar de ground zodat de module een ingang activering kan registreren,
- voltage op de analoge ingang dient onder drempelwaarde L (minus tolerantie) te zijn of een overschrijding boven de drempelwaarde H (plus tolerantie) zodat de module een overschrijding van de ingestelde waarde kan registreren (zie Fig. [11\)](#page-21-0).

Waarden met een bereik van 0 tot 5100 ms. kunnen worden geprogrammeerd (iedere 20 ms.).

**Herstel** – tijd gedurende welk:

- de NC type digitale ingang kortgesloten moet zijn naar de ground zodat de module een herstel van de ingang kan registreren,
- de NO type digitale ingang verbroken moet zijn van de ground zodat de module een herstel van de ingang kan registreren,
- voltage op de analoge ingang dient boven de drempelwaarde L te komen (plus tolerantie) of beneden de drempelwaarde H te komen (minus tolerantie) zodat de module een ingang herstel kan registreren.

De ingestelde tijd maakt het mogelijk het aantal te verzenden transmissies te reduceren. Waarden met een bereik van 0 tot 255 seconden kunnen worden geprogrammeerd.

**Blokkering** – selecteer dit veld indien de ingang dient om een ingang te blokkeren, bijv. de activering van de ingang resulteert in de blokkering van de overige ingangen van de module. Slechts één module-ingang kan de functie van het blokkeren van de ingang uitvoeren.

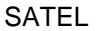

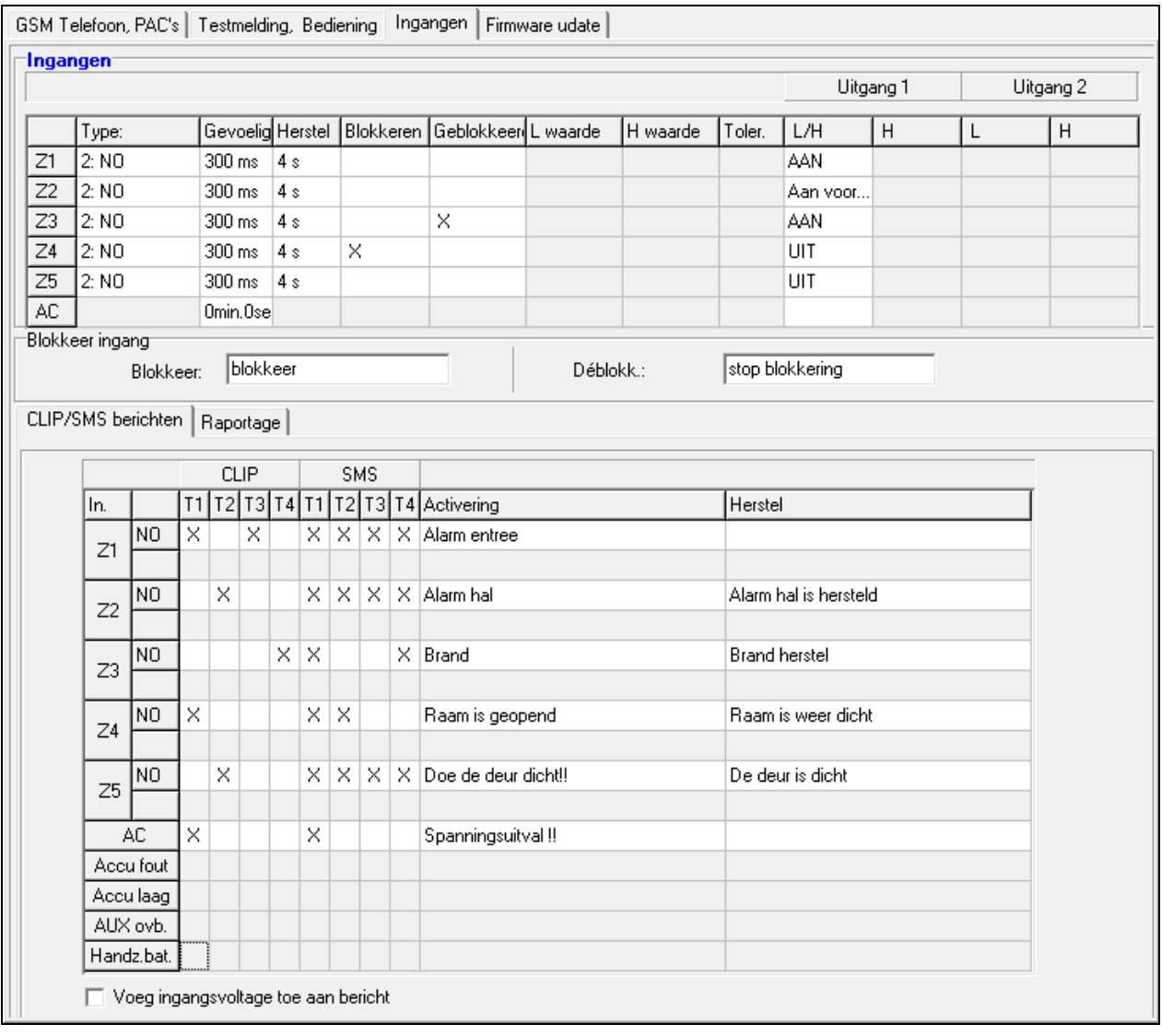

Fig. 10. Tabel "Ingangen" en "CLIP/SMS berichten" in het "Ingangen" tabblad.

- **Geblokkeerd**  selecteer dit veld indien de ingang geblokkeerd dient te worden na activering van de blokkeer ingang of het verzenden van een SMS bericht, de inhoud of kan worden gedefinieerd in het tabblad "Testmelding, bediening".
- **L drempelwaarde** de lagere drempelwaarde voltage voor de analoge ingang. Indien het voltage beneden de gedefinieerde waarde daalt (minus tolerantie), registreert de module een ingang activering. Invoeren van de waarde 0 betekent dat de voltage drempel niet wordt gecontroleerd.
- **H drempelwaarde** de hogere drempelwaarde voltage voor de analoge ingang. Indien het voltage boven de gedefinieerde waarde stijgt (plus tolerantie), registreert de module een ingang activering. Invoeren van de waarde 0 betekent dat de voltage drempel niet wordt gecontroleerd. De maximale waarde dat geprogrammeerd kan worden is 16.56 V.
- **Tolerantie**  de voltage waarde die afgetrokken dient te worden van de gedefinieerde waarde bij drempelwaarde L wanneer het voltage beneden de drempelwaarde L daalt of toegevoegd aan de gedefinieerde drempelwaarde bij H wanneer het voltage boven drempelwaarde H stijgt. De module kan dan een **overschrijding van de geprogrammeerde waarde** kan registreren en de voltage waarde die wordt toegevoegd aan de gedefinieerde drempelwaarde L. Wanneer het voltage boven de drempelwaarde L komt of afgetrokken van de gedefinieerde drempelwaarde H wanneer het voltage beneden

de drempelwaarde H zakt opdat de module een **ingang herstel naar de normale status** kan registreren. Het veld is beschikbaar voor de analoge ingangen.

- **Uitgang**  dit veld definieert of de ingang de uitgang bestuurd. De volgende opties zijn beschikbaar:
	- leeg veld ingang status bestuurt de uitgang niet,
	- AAN activering van de ingang of overschrijding van de voltage waarde bij drempelwaarde L of H, als gedefinieerd voor de ingang, activeert de uitgang,
	- AAN voor bepaalde tijd activering van de ingang of overschrijding van de voltage waarde bij drempelwaarde L of H, als gedefinieerd voor de ingang, activeert de uitgang voor de gedefinieerde tijd,
	- UIT activering van de ingang of overschrijding van de voltage waarde bij drempelwaarde L of H deactiveert de uitgang.

## **Ingang blokkering**

- **Blokkering** voer in dit veld de SMS berichtinhoud in die wordt verzonden naar het telefoonnummer van de module om de ingang(en) te blokkeren aangegeven als blokkering in de "Ingangen" tabel, "Ingangen" tabblad.
- **Deblokkeren** voer in dit veld de SMS berichtinhoud in die wordt verzonden naar het telefoonnummer van de module om de ingangen(en) te deblokkeren aangegeven als geblokkeerd in de "Ingangen" tabel, in de "Ingangen" tabblad.
- *Opmerking: De inhoud van de SMS berichten voor het starten van de ingang blokkeer/deblokkeer functies, mogen tot 24 karakters bevatten.*

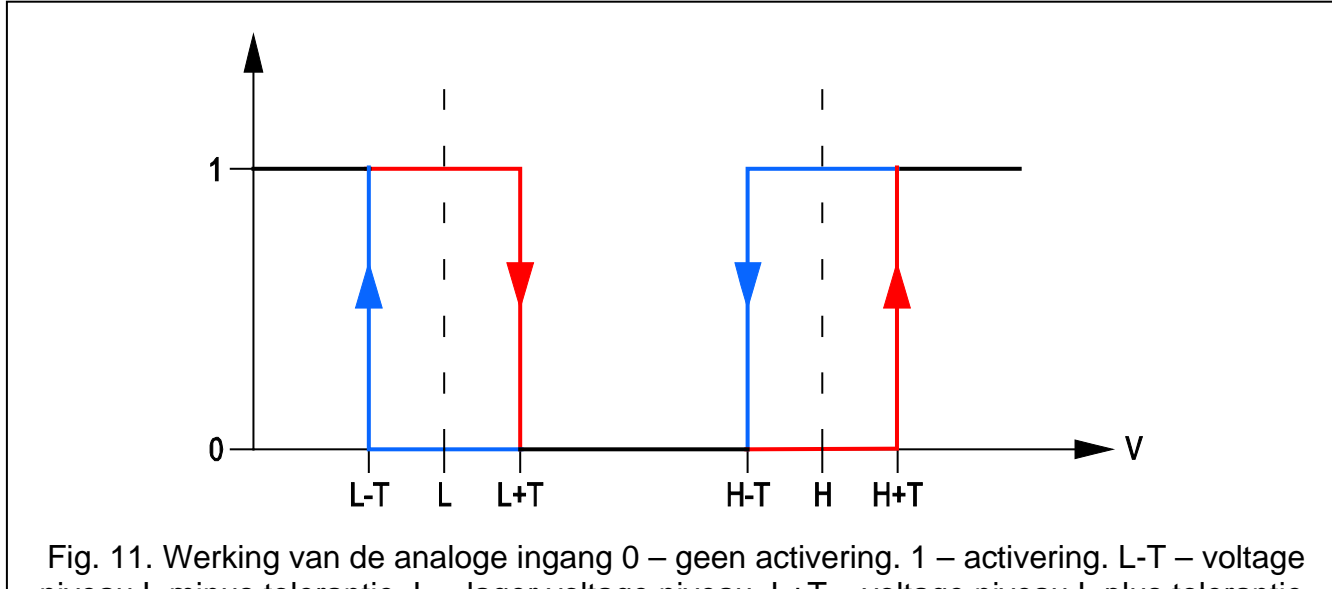

<span id="page-21-0"></span>niveau L minus tolerantie. L – lager voltage niveau. L+T – voltage niveau L plus tolerantie. H-T – voltage niveau H minus tolerantie. H – hoger voltage niveau. H+T – voltage niveau H plus tolerantie.

## **"CLIP / SMS berichten" tabblad**

Notificatie kan worden uitgevoerd bij gebruik van SMS berichten of bij gebruik van de CLIP service.

**CLIP T1 – T4** – selecteer dit veld voor de telefoons (zie: nummers in de lijst "Telefoonnummers voor berichten en testmeldingen", geprogrammeerd in the "GSM telefoon, PAC's" tabblad), waardoor u wordt geïnformeerd over wijzigingen van de ingang status bij gebruik van de CLIP service.

- **SMS T1 – T4**  selecteer dit veld voor de telefoons (zie: nummers in de lijst "Telefoonnummers voor berichten en meldingen", voorgeprogrammeerd in de "GSM telefoon, PAC's" tabblad), waar naar een SMS bericht dient te worden verzonden ter notificatie over wijzigingen van de ingang status.
- **Activering** inhoud van het SMS bericht die wordt verzonden bij activering van de ingang / overschrijding van de voorgeprogrammeerde ingangsvoltagewaarde (stijging boven de gedefinieerde drempelwaarde H of gedaald beneden de gedefinieerde drempelwaarde L). Het bericht kan uit maximaal 24 karakters bestaan. De inhoud mag geen accenttekens bevatten. Indien het veld leeg blijft zal het bericht niet worden verzonden.
- **Herstel** inhoud van het SMS bericht dat wordt verzonden bij herstel van de ingang naar de normale status. Het bericht kan uit maximaal 24 karakters bestaan. De inhoud mag geen accenttekens bevatten. Indien het veld leeg blijft zal het bericht niet worden verzonden.
- **Voeg ingang voltage waarde toe aan bericht** indien deze optie is geselecteerd, wordt informatie over de huidige voltagewaarde van de analoge ingang status toegevoegd in het SMS bericht.

#### **"Rapportage" tabblad**

Geef in de tabel aan in welke situaties de gebeurtenis code naar de meldkamer dienen te worden verzonden.

**S1** – selecteer dit veld als de gebeurteniscode naar PAC 1 moet worden verzonden.

**S2** – selecteer dit veld als de gebeurteniscode naar PAC 2 moet worden verzonden.

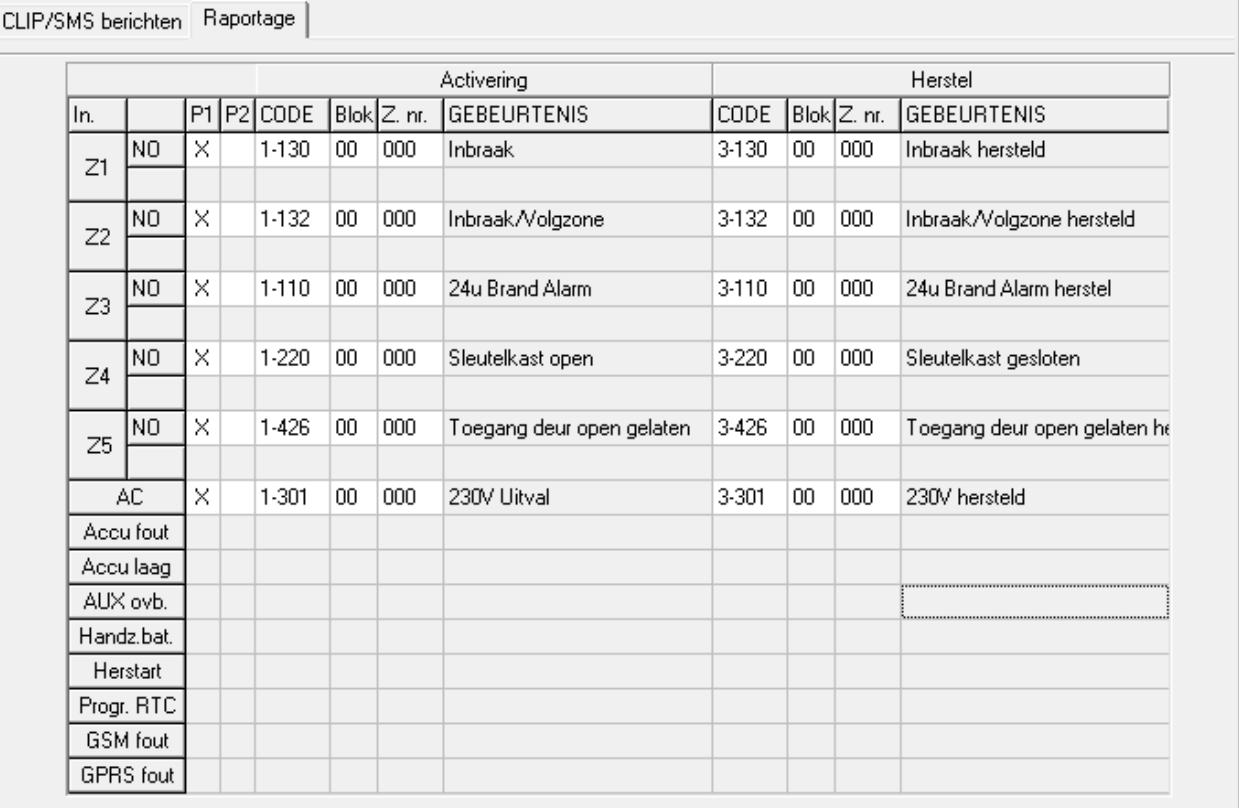

Fig. 12. "Rapportage" tabel, "Ingangen" tabblad.

*Opmerking: Voor de analoge ingang dienen de berichten parameters separaat voor ieder van de van tevoren bepaalde drempelwaardes te worden gedefinieerd.*

- **Activering Code / Herstel Code**  de gebeurteniscode die naar de meldkamer wordt verzonden wanneer de ingang status wijzigt. 4 cijfers dienen in de volgende vorm te worden geprogrammeerd: Q-XYZ, waarbij:
	- **Q** cijfer 1 of 3 (1 een nieuwe gebeurtenis/uitschakeling, 3 een nieuwe herstel/ inschakeling),
	- **XYZ** 3-cijferig gebeurteniscode.

U kunt ook gebruik maken van de code editor. Om de code editor te openen, klik op de knop toegekend met drie puntjes, beschikbaar in het "Gebeurtenis" veld.

- **Activering Blok / Herstel Blok** bloknummer welke wordt verzonden bij de gebeurteniscode. U kunt nummers en letters invoeren van A tot F.
- *Opmerking: Indien gebeurtenissen verzonden dienen te worden in de vorm van twee karakters (alleen het bloknummer), kunt u de code editor niet gebruiken.*
- **Activering Zone nr. / Herstel Zone nr.** zone / module / gebruiker nummer welke wordt verzonden bij de gebeurteniscode.
- **Activering Gebeurtenis / Herstel Gebeurtenis** dit veld toont de beschrijving van de gebeurtenis, waarvan de code is ingevoerd in het "CODE" veld. Beschikbaar in het "Gebeurtenis" veld is ook de knop met drie puntjes, welke de code editor opent.
- *Opmerking: Voor de analoge ingangen, dienen de rapportage gerelateerde parameters voor iedere bepaalde drempelwaarde onafhankelijk van elkaar te worden bepaald.*

# **4.3.5 "FIRMWARE UPDATE" TABBLAD**

Het op afstand updaten van de module firmware via GPRS is mogelijk voor modules met een u-blox industriële GSM telefoon en met firmware versie 3.00.

## *Opmerkingen:*

- *Modules met firmware versie ouder dan 3.00 kunnen alleen geüpdate worden bij de service afdeling van Satel.*
- *Voor informatie voor informatie over de firmware update server verwijzen wij u naar de website www.satel.eu.*

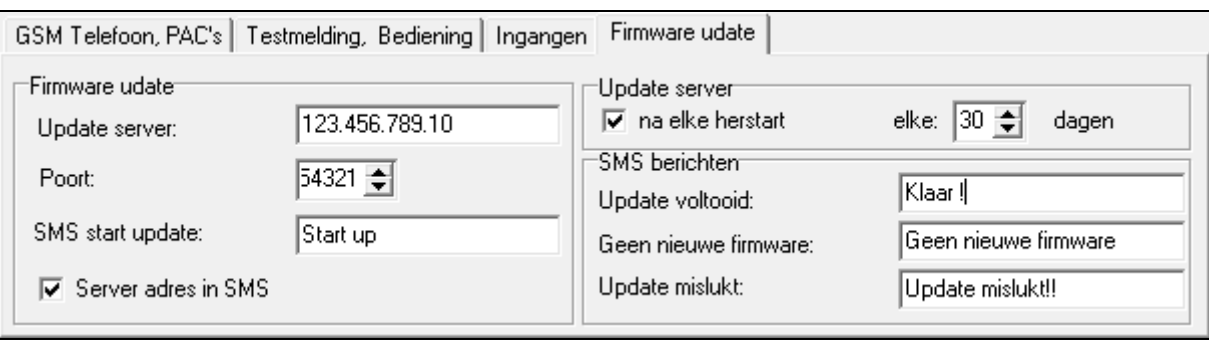

Fig. 13. "Firmware update" tabblad.

**Update server** – adres van de server waarmee de module verbonden is om zo de firmware te kunnen updaten. U kunt het adres invoeren als een IP adres of als een naam.

**Poort** – nummer van de server poort.

**SMS start update** – inhoud van het bedieningscommando welke ingesloten moet worden in het SMS bericht naar het telefoonnummer van de module om zo het firmware update proces te starten.

**Server adres in SMS** – indien de optie ingeschakeld is kunt u het server adres en het poortnummer invoeren in het SMS bericht om zo de verbinding te kunnen maken. Indien er geen adres wordt ingevoerd zal de module verbinding maken met het adres welke geprogrammeerd is in de module.

### **Controleer op updates**

- **na elke herstart**  indien de optie ingeschakeld is zal de module verbinding maken met de update server na elke herstart om zo te controleren of er een nieuwere firmware versie beschikbaar is.
- **elke … dagen** indien de module periodiek de server dient te controleren op updates, dan kunt u hier aangeven na hoeveel dagen dit dient te gebeuren. U kunt tot 31 dagen in programmeren. De waarde 0 betekent dat de module niet periodiek met de update server zal verbinden.

#### **SMS berichten**

- **Update voltooid** SMS bericht welke verzonden wordt nadat het firmware update proces succesvol voltooid is.
- **Geen nieuwe firmware** SMS bericht welke verzonden wordt nadat de module gecontroleerd heeft dat er geen nieuwere firmware beschikbaar is.
- **Update mislukt** SMS bericht welke verzonden wordt nadat het updaten van de module firmware niet gelukt is.

*Opmerking: De SMS berichten met informatie over de update resultaten mogen tot 32 karakters bevatten.*

#### **4.4 PROGRAMMERING VIA SMS BERICHTEN**

U kunt de module programmeren via SMS berichten:

- op elk moment van een telefoon waarvan het telefoonnummer geprogrammeerd is in de lijst van "Telefoonnummers voor berichten en testmeldingen" in het "GSM telefoon, PAC's" tabblad;
- gedurende 15 minuten na het opstarten van de module vanaf elke telefoon. Na ontvangst van het SMS programmeringsbericht zal deze tijd elke x met 15 minuten verlengd worden, geteld vanaf het moment nadat het bericht ontvangen is.

Met gebruik van SMS berichten kunt u:

1. Telefoonnummers toevoegen aan de lijst van "Telefoonnummers voor berichten en testmeldingen" ("GSM telefoon, PAC's" tabblad in het GPRS-Soft programma) door het zenden van de volgende berichten:

"**SET1=+31XXXXXXXXX=**" - om telefoonnummer T1 toe te voegen,

"**SET2=+31XXXXXXXXX=**" - om telefoonnummer T2 toe te voegen,

"**SET3=+31XXXXXXXXX=**" - om telefoonnummer T3 toe te voegen,

"**SET4=+31XXXXXXXXX=**" - om telefoonnummer T4 toe te voegen,

de XXXXXXXXX karakters staan voor het telefoonnummer om toe te voegen.

- 2. Telefoonnummer verwijderen uit de lijst van "Telefoonnummers voor berichten en testmeldingen" door het zenden van de volgende berichten:
	- "**DEL1**" om telefoonnummer T1 te verwijderen,
	- "**DEL2**" om telefoonnummer T2 te verwijderen,
	- "**DEL3**" om telefoonnummer T3 te verwijderen,
	- "**DEL4**" om telefoonnummer T4 te verwijderen.
- 3. Alle telefoonnummers verwijderen uit de lijst van "Telefoonnummers voor berichten en testmeldingen" door het zenden van het volgende bericht "**DELALL**".
- 4. Het aantal transmissies te resetten door het verzenden van het volgende bericht "**RESET**" (zie het ["Beperk aantal berichten tot](#page-13-0) **/** 24h" parameter, "GSM telefoon, PAC's" tabblad in het GPRS-Soft programma). Na het verzenden van dit bericht zal de module opnieuw starten met het tellen van de verzonden transmissies.

*Opmerking: De module is hoofdletter gevoelig, maar de SMS berichten voor het programmeren van de module instellingen dienen altijd helemaal in hoofdletters te zijn.*

# <span id="page-25-0"></span>**4.5 STARTEN GPRS RAPPORTAGE**

- 1. Voer de GPRS communicatie parameters in:
- GPRS APN voor Internet GPRS verbinding;
- Naam voor Internet GPRS verbinding;
- Paswoord voor Internet GPRS verbinding;
- DNS server IP adres welke worden gebruikt door de module (het DNS server adres hoeft niet geprogrammeerd te worden als het IP adres van de meldkamer ingevoerd is in numerieke vorm, bijv. 4 decimale nummers gescheiden door punten).
- 2. Configureer de parameters van de meldkamer(s):
- selecteer de "GPRS" optie;
- voer IP adres van de meldkamer in ("IP adres (GPRS)" veld);
- voer het TCP poort nummer in voor communicatie met de meldkamer;
- voer de server sleutel om data naar de meldkamer te kunnen verzenden;
- voer de GPRS sleutel in.
- 3. Definieer het protocol welke door de module gebruikt moet worden voor het verzenden van de gebeurteniscodes naar de meldkamer ("TCP/IP" en "UDP" velden).
- 4. Bepaal de werkingsmode voor de ingangen, de status welke dienen te worden bewaakt ("Ingangen" tabblad):
	- bepaal het ingangstype (digitale NO of NC type of analoog);
	- bepaal de "Gevoeligheid" en "Herstel" parameters voor de ingangen (voor de AC ingang alleen de "Gevoeligheid" parameter);
	- bepaal additioneel de "L drempelwaarde", "H drempelwaarde" en "Tolerantie" parameters voor de analoge ingangen.
- 5. Bepaal de status van de ingangen en hoe deze worden bewaakt ("Rapportage" tabel, "Ingangen" tabblad):
	- geef de PAC aan waarnaar de gebeurtenis code wordt verzonden;
	- programmeer de gebeurteniscode welke dient te worden verzonden;
	- voer het bloknummer in welke in de gebeurteniscode dient te worden meegezonden;
	- voer het zone / module / gebruiker nummer in welk dient te worden verzonden met gebeurteniscode.

# <span id="page-25-1"></span>**4.6 STARTEN SMS RAPPORTAGE**

1. Voer het telefoonnummer van het Short Message Service in het "SMS centrale nummer" veld. Vraag uw GSM netwerk provider om het juiste nummer, behalve als deze opgeslagen is op de SIM kaart door de provider.

- 2. Configureer de parameters van de meldkamer(s):
	- selecteer de "SMS" optie;
	- voer het GSM telefoonnummer in waarmee de meldkamer de SMS berichten ontvangt ("Tel. nummer (SMS)" veld).
- 3. Bepaal het SMS berichtenformaat waarmee de ontvangen gebeurteniscodes worden verzonden naar de meldkamer ("GSM telefoon, PAC" tabblad).
- 4. Bepaal de werkingsmode voor de ingangen, de status die moet worden bewaakt ("Ingangen"):
	- bepaal het ingangstype (digitaal of NO of NC type, of analoog);
	- bepaal de "Gevoeligheid" en "Herstel" parameters voor de ingangen (voor de AC ingang alleen de "Gevoeligheid" parameter);
	- voor de analoge ingangen, bepaalt u additioneel de "L drempelwaarde", "H drempelwaarde" en "Tolerantie" parameters.
- 5. Bepaal de status van de ingangen en hoe deze worden bewaakt ("Rapportage" tabel, "Ingangen" tabblad):
	- geef de meldkamer aan waarnaar de gebeurteniscode wordt verzonden;
	- programmeer de benodigde parameters (gebeurteniscode, blok code, nummer van de zone / module / gebruiker).

# **4.7 STARTEN SMS / CLIP BERICHTEN**

De SMS of CLIP berichten worden onafhankelijk van de meldkamer verstuurd.

- 1. Voer het telefoonnummer van het Short Message Service in het "SMS centrale nummer" veld. Vraag uw GSM netwerk provider om het juiste nummer, behalve als deze opgeslagen is op de SIM kaart door de provider.
- 2. Voer het telefoonnummer in waarnaar de CLIP / SMS berichten worden verzonden door de module ("Tel.nr. voor berichten en testmeldingen" tabblad in het "GSM telefoon, PAC's" tabblad).
- 3. Bepaal de manier van werking voor de ingangen waar de status wijziging zal resulteren in een notificatie ("Ingangen" tabblad):
	- bepaal het ingang type (digitaal NO of NC type, of analoog);
	- bepaal de "Gevoeligheid" en "Herstel" parameters voor de ingangen (voor de AC ingang alleen de "Gevoeligheid" parameter);
	- bepaal additioneel de "L drempelwaarde", "H drempelwaarde" en "Tolerantie" parameters voor de analoge ingangen.
- 4. Bepaal welke telefoonnummers worden gebruikt voor de notificatie bij gebruik van de CLIP service in geval van een ingang statuswijziging – velden "T1", "T2", "T3" en "T4" ("CLIP/SMS berichten" tabel bij de "Ingangen" tabblad).
- 5. Bepaal welke telefoonnummers worden genotificeerd en welke SMS berichten daarnaartoe worden verstuurd door de module in geval van een ingang status wijziging ("CLIP/SMS berichten" tabel bij de "Ingangen" tabblad):
	- selecteer de telefoonnummers waarnaar de CLIP / SMS berichten worden verzonden ("T1", "T2", "T3" en "T4" velden);
	- voer de inhoud van het SMS bericht in dat wordt verzonden bij activering of overschrijden van het gedefinieerde voltage niveau ("Schending/pass" veld);
	- voer de inhoud van het SMS bericht dat wordt verzonden indien de ingang is hersteld naar zijn normale status ("Herstel" veld).
- 6. In geval van de analoge ingangen, kan de "Toevoegen ingang voltage waarde naar bericht" optie additioneel worden ingeschakeld ("Ingangen" tabblad).

# **5. DE MODULE FIRMWARE UPDATEN VIA SMS BERICHTEN**

Zend een SMS bericht met het bedieningscommando naar het telefoonnummer van de module om zo het firmware update proces te starten ("SMS start update", "Firmware update" tabblad). De module zal verbinding maken met de update server waarvan het adres geprogrammeerd is in de module.

Als de "Server adres in SMS" optie geactiveerd is in de module ("Firmware update" tabblad), dan kunt u een bericht zenden met de volgende inhoud: **xxxx=yyyy:zz= .** De "xxxx" is het bedieningscommando welke geprogrammeerd is in de module en het update proces zal starten, "yyyy" is het adres van de server met de firmware voor de module (IP adres of naam) en "zz" is de poortnummer van de server. De module zal verbinding maken met de computer waarvan het adres ingevoerd is in het SMS bericht. Indien het bedieningscommando in het SMS bericht correct is, maar alle andere data verkeerd is, dan zal het adres en de poort van de server gedownload worden vanuit de geprogrammeerde instellingen in de module.

Na het voltooien van de update zal een SMS bericht verzonden worden met informatie over het resultaat van het update proces. Dit zal verzonden worden naar het telefoonnummer waar vanaf het SMS bericht verzonden is om het update proces te starten.

# **6. INSTELLEN VAN DE STANDAARD FABRIEKSWAARDEN**

Om in de module de standaard fabriekswaarden te herstellen selecteert u in het "Communicatie" commando in de menubalk, de "Fabriek Instellingen" functie. Een bericht zal worden weergegeven waarin u wordt gevraagd om te bevestigen dat u de module in de fabriekswaarden wilt herstellen.

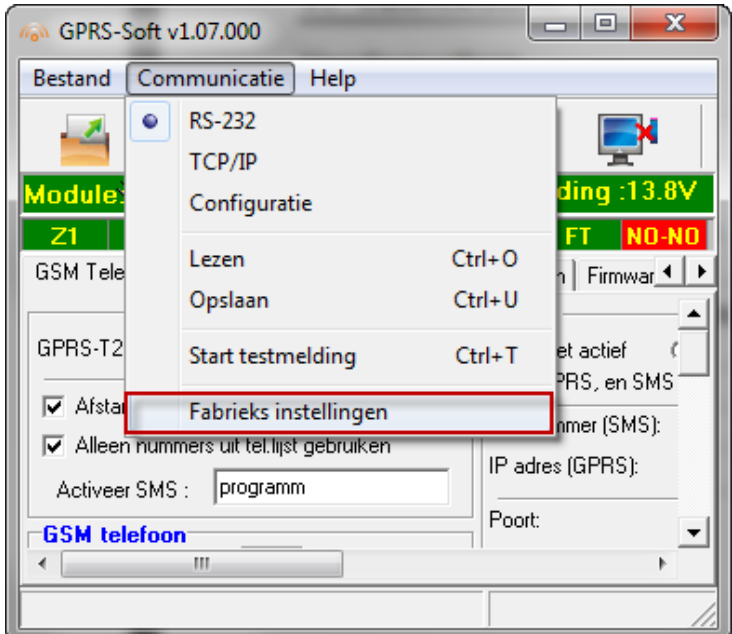

Fig. 14. "Standaard Fabrieksinstellingen" functie in het "Communicatie" menu.

De meeste parameters in de standard fabrieksinstellingen zijn niet gedefinieerd en de opties zijn niet ingeschakeld. Alleen de volgende parameters zijn gedefinieerd:

**"GSM telefoon, PAC's" tabblad**

PAC 1 / 2:

Niet actief – dit is geselecteerd GPRS rapportage

TCP / IP – ingeschakeld

SMS formaat

PAC 1 / 2 – Gebeurtenis =  $\bullet$ ,  $\uparrow$ ,  $\cdot$ ,  $\leftarrow$ ,  $\rightarrow$  =

**"Testmelding, Bediening" tabblad**

CLIP:

Reageer op CLIP alleen wanneer nummer in lijst voor komt van telefoons voor berichten - de optie is ingeschakeld

Bediening:

SMS bediening alleen uit lijst van telefoonnummer voor berichten – de optie is ingeschakeld

## **"Ingangen" tabblad**

Ingangen:

Voor ingangen 1 – 5

 $Type - 2: NO$ 

Gevoeligheid – 300 ms. Herstel – 4s.

# **7. TECHNISCHE GEGEVENS**

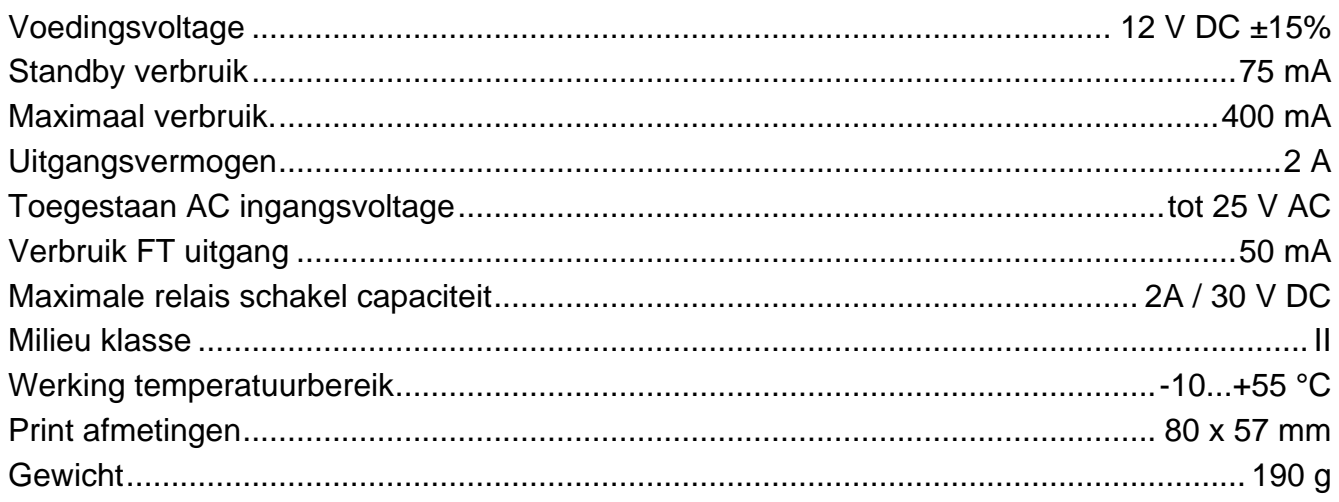